Dell™ W1900 Écran de téléviseur LCD Manuel d'utilisation

**Modèles W1900**

# **Remarques, avis et précautions**

**REMARQUE :** Une REMARQUE indique des informations importantes qui vous aident à mieux utiliser votre téléviseur.

**AVIS :** Un AVIS vous avertit d'un risque de dommage matériel ou de perte de données et vous indique comment éviter le problème.

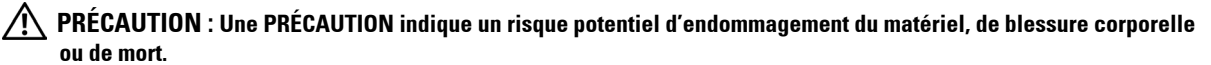

**Octobre 2004 Rev. A01**

\_\_\_\_\_\_\_\_\_\_\_\_\_\_\_\_\_\_\_\_

**Les informations de ce document sont sujettes à modifications sans préavis. © 2004 Dell Inc. Tous droits réservés.**

Toute reproduction sous quelque forme que ce soit sans l'autorisation écrite de Dell Inc. est strictement interdite.

Marques utilisées dans ce document : *Dell* et le logo *DELL* sont des marques de Dell, Inc.; **SRS** and *IT*, *SRS* et le symbole ( $\bullet$ ) sont des marques de SRS Labs, Inc.

D'autres marques et noms commerciaux peuvent être utilisés dans ce document pour faire référence aux entités se réclamant de ces marques et de ces noms ou à leurs produits. Dell Inc. dénie tout intérêt propriétaire dans les marques et les noms commerciaux autres que les siens.

# **Sommaire**

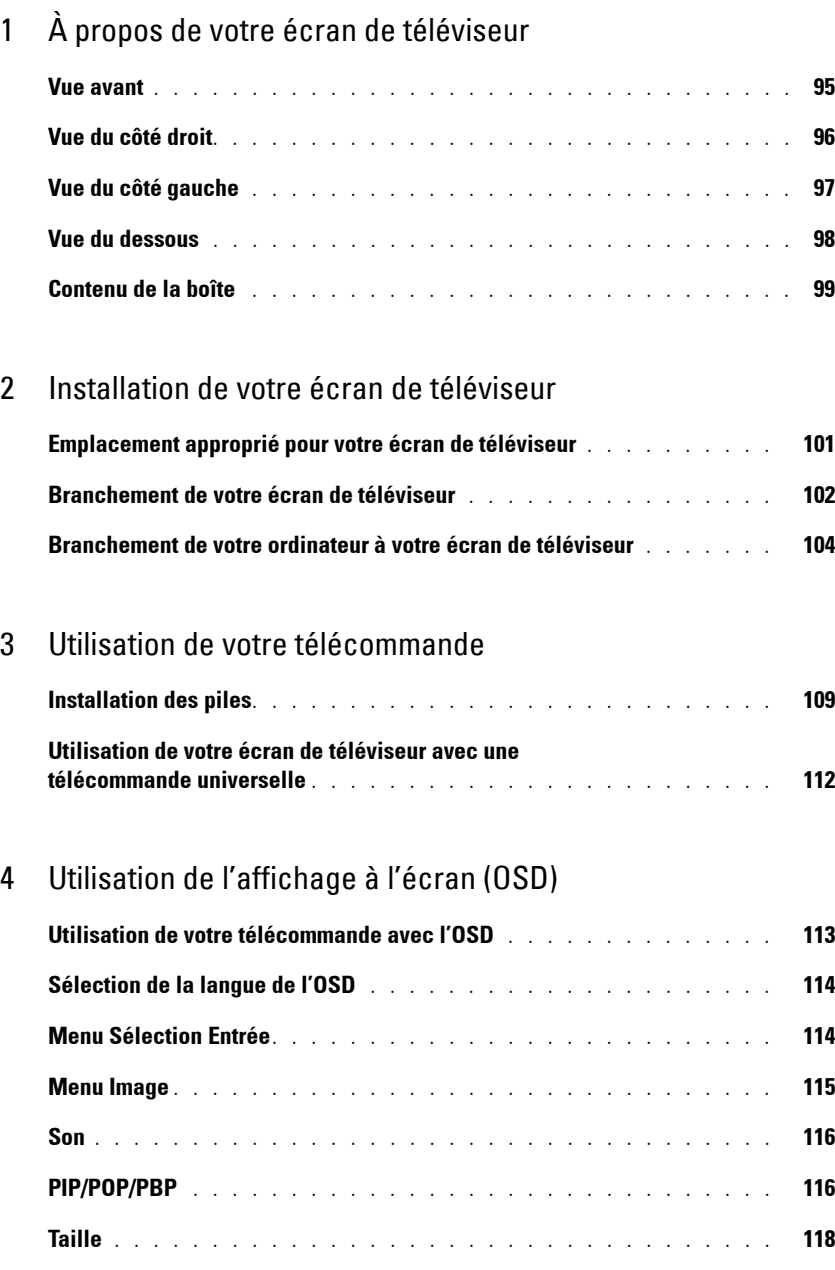

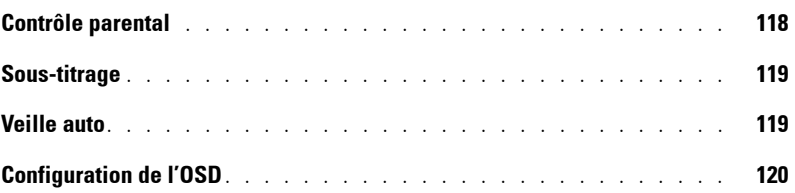

#### 5 [Dépannage de votre écran de téléviseur](#page-30-0)

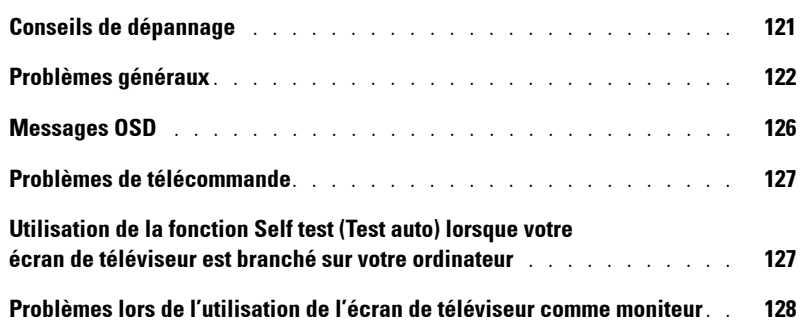

#### 6 [Caractéristiques de votre écran de](#page-40-0) téléviseur

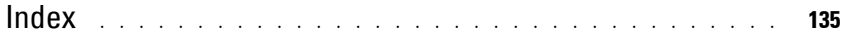

# <span id="page-4-2"></span><span id="page-4-0"></span>**À propos de votre écran de téléviseur**

# <span id="page-4-5"></span><span id="page-4-3"></span><span id="page-4-1"></span>**Vue avant**

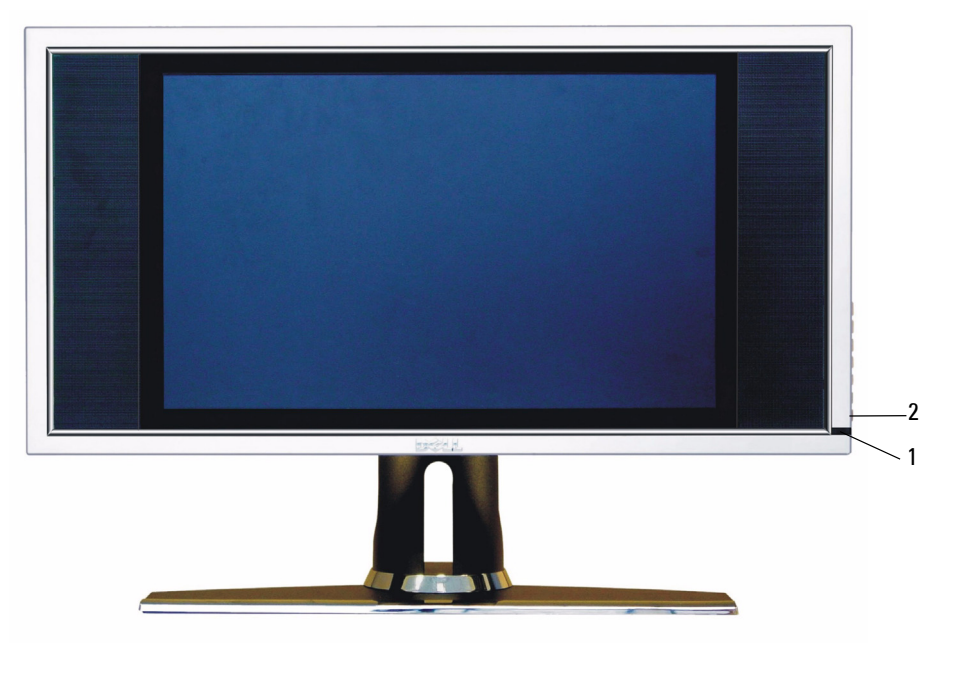

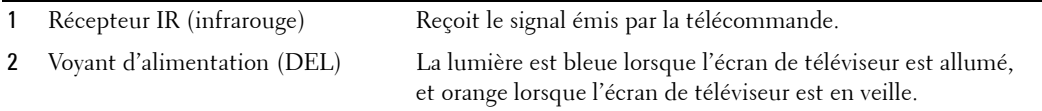

<span id="page-4-4"></span>**1**

# <span id="page-5-0"></span>**Vue du côté droit**

<span id="page-5-1"></span>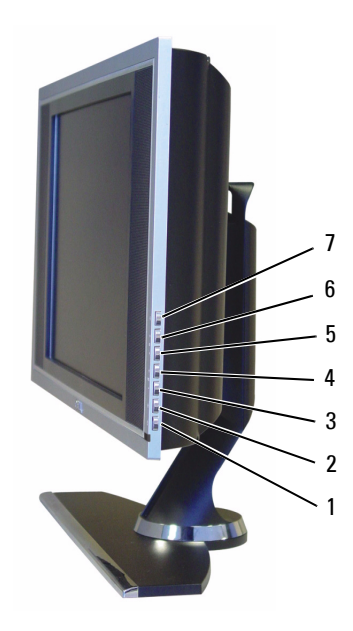

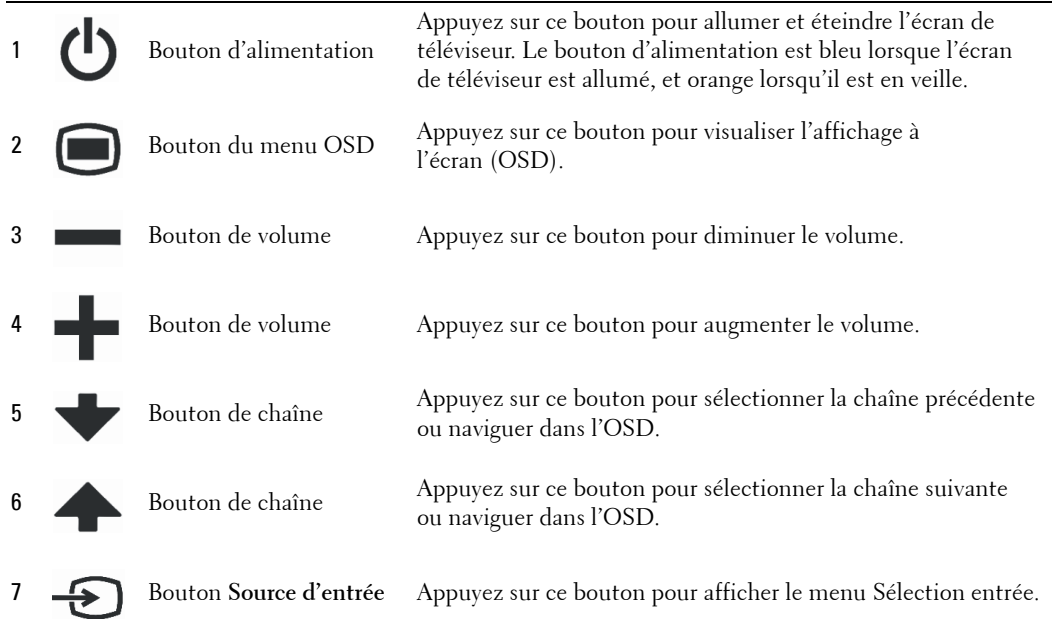

# <span id="page-6-1"></span><span id="page-6-0"></span>**Vue du côté gauche**

<span id="page-6-2"></span>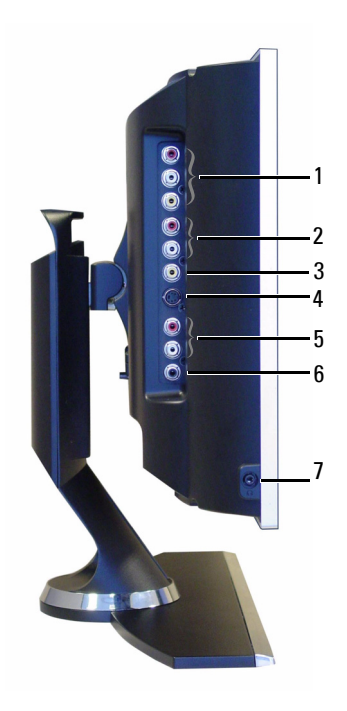

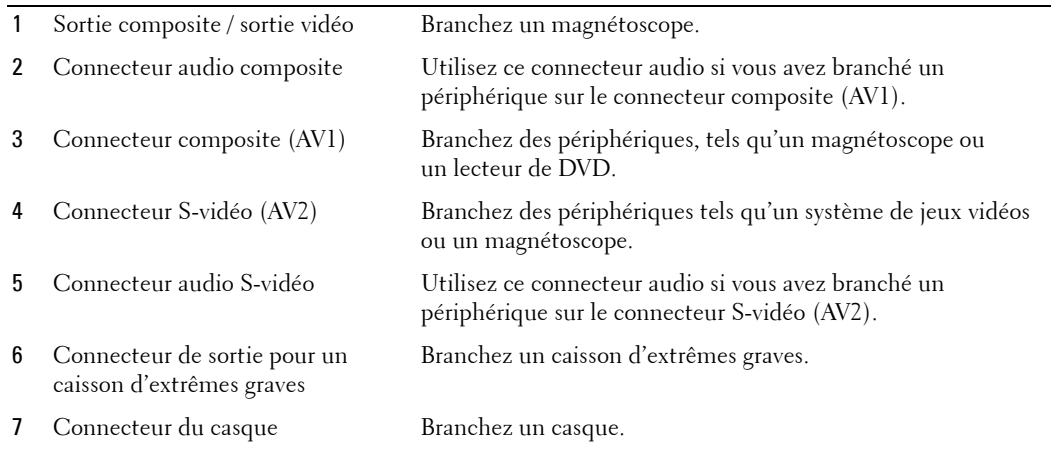

# <span id="page-7-2"></span><span id="page-7-1"></span><span id="page-7-0"></span>**Vue du dessous**

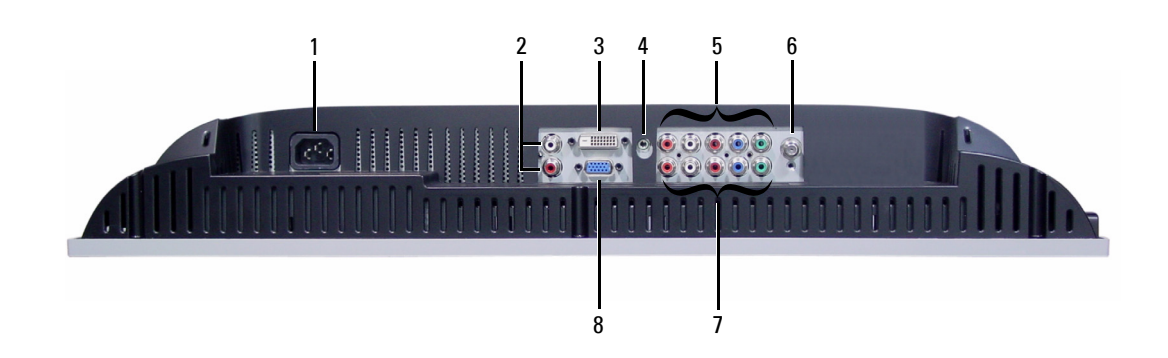

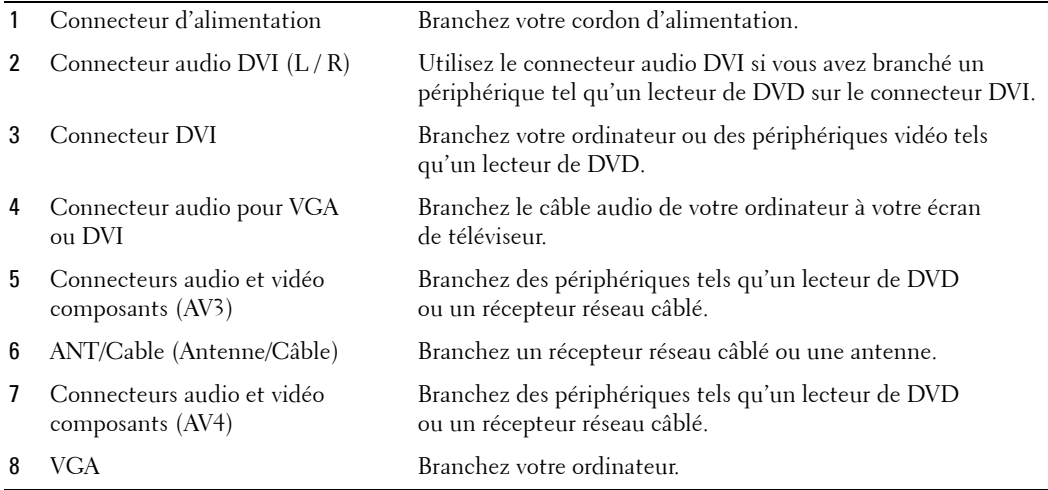

## <span id="page-8-0"></span>**Contenu de la boîte**

*K* REMARQUE : Si vous avez besoin de câbles supplémentaires, contactez Dell.

Télécommande

<span id="page-8-1"></span>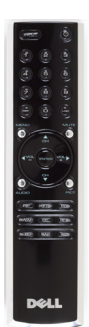

Piles AAA (2)

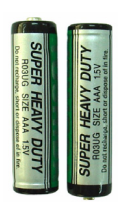

Cordon d'alimentation

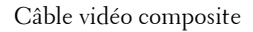

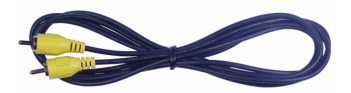

Câble audio

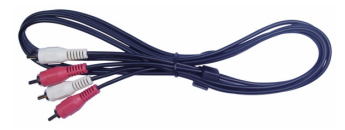

Câble VGA

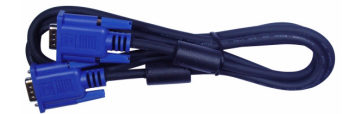

Câble DVI

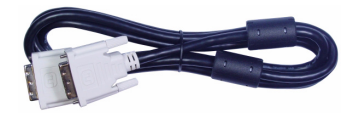

Câble audio informatique

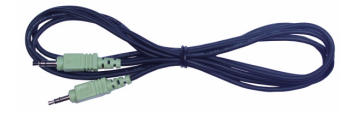

Câble S-vidéo

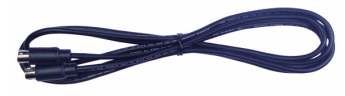

Documentation

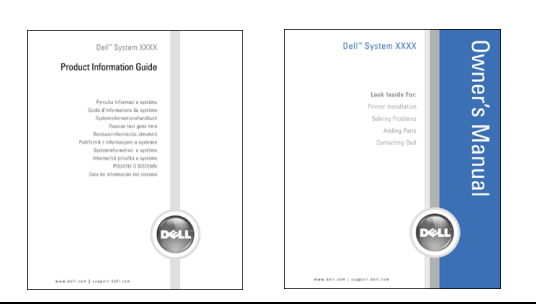

# <span id="page-10-2"></span><span id="page-10-0"></span>**Installation de votre écran de téléviseur**

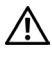

**PRÉCAUTION : Avant de lancer toute procédure de cette section, suivez les instructions de sécurité fournies dans le Guide d'informations du produit.**

# <span id="page-10-1"></span>**Emplacement approprié pour votre écran de téléviseur**

Lorsque vous déciderez de l'emplacement de votre écran de téléviseur, tenez compte des facteurs environnementaux suivants :

- <span id="page-10-3"></span>• Ne stockez ni n'utilisez votre écran de téléviseur dans des endroits exposés à une chaleur élevée, à la lumière directe du soleil ou à un froid extrême.
- Évitez de déplacer l'écran de téléviseur d'un emplacement à un autre, avec des différences de températures importantes. Pour plus d'informations, reportez-vous à la section « Caractéristiques » page 131.
- Ne soumettez pas l'écran de téléviseur à d'importantes vibrations ou à des chocs violents. Ne placez pas l'écran de téléviseur dans le coffre d'une voiture.
- Ne stockez ni n'utilisez l'écran de téléviseur dans des endroits où il pourrait être exposé à un fort taux d'humidité ou à un environnement poussiéreux.
- Ne placez pas l'écran de téléviseur dans un endroit où de l'eau ou d'autres liquides pourraient l'éclabousser ou pénétrer à l'intérieur.

# <span id="page-11-1"></span><span id="page-11-0"></span>**Branchement de votre écran de téléviseur**

Votre écran de téléviseur possède quatre connecteurs standard nécessaires à la connexion de périphériques.

*K* REMARQUE : Avant de brancher votre écran de téléviseur, assurez-vous de posséder les câbles appropriés. Certains câbles peuvent être fournis avec le périphérique que vous branchez. Pour une liste des câbles fournis avec l'écran de téléviseur, reportez-vous à la section Contenu de la boîte page 99. Pour commander des câbles supplémentaires, contactez Dell.

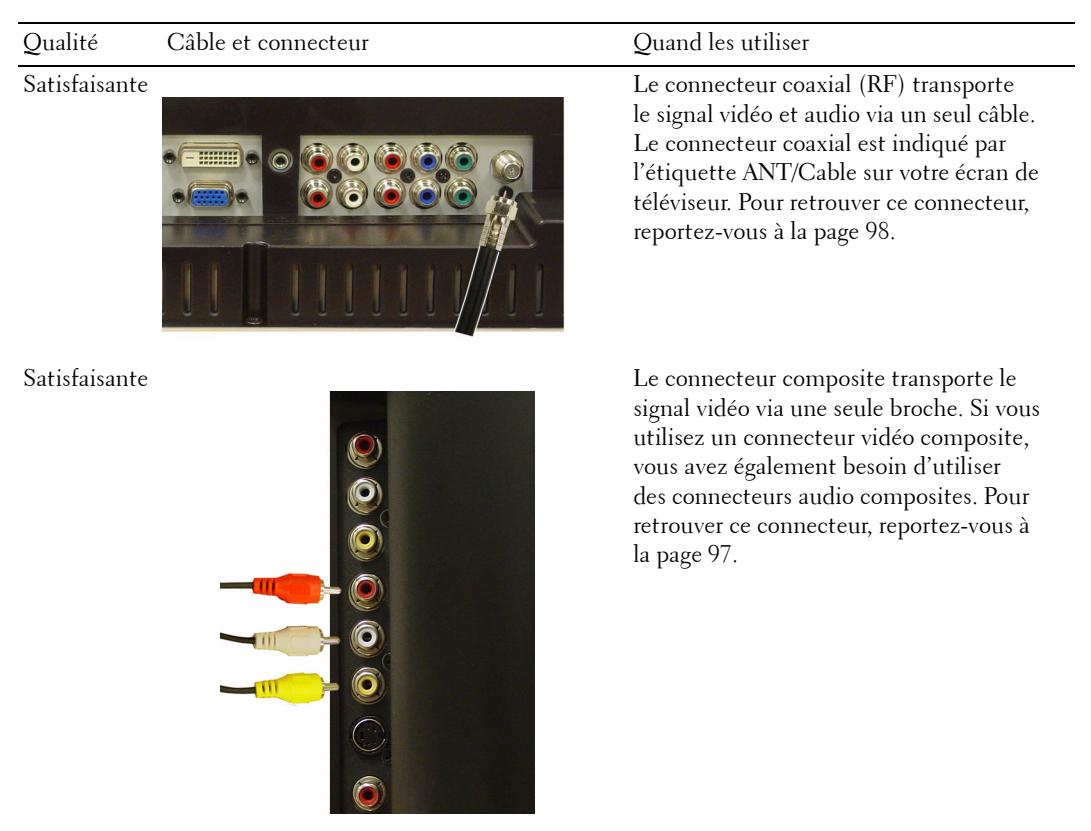

#### Qualité Câble et connecteur  $\qquad$  Quand les utiliser

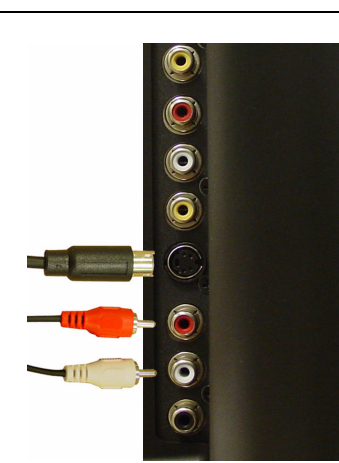

Bonne Le connecteur S-vidéo divise le signal vidéo en deux signaux, un noir et blanc et un couleur. Pour retrouver ce connecteur, reportez-vous à la [page 97.](#page-6-1)

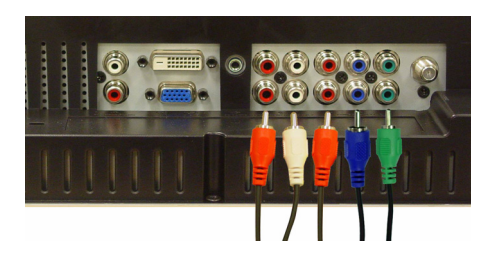

Très bonne Le connecteur composant divise le signal vidéo en trois signaux, deux couleur et un noir et blanc. Pour retrouver ce connecteur, reportez-vous à la [page 98.](#page-7-1)

# <span id="page-13-0"></span>**Branchement de votre ordinateur à votre écran de téléviseur**

Votre écran de téléviseur possède deux connecteurs standard nécessaires à la connexion de votre ordinateur.

**REMARQUE :** Le type de connecteur que vous allez utiliser dépend de la carte graphique prise en charge par votre ordinateur. Pour plus d'informations sur les cartes graphiques, reportez-vous à la documentation de votre ordinateur.

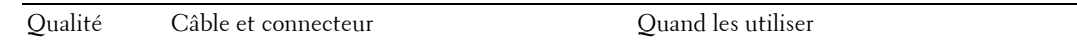

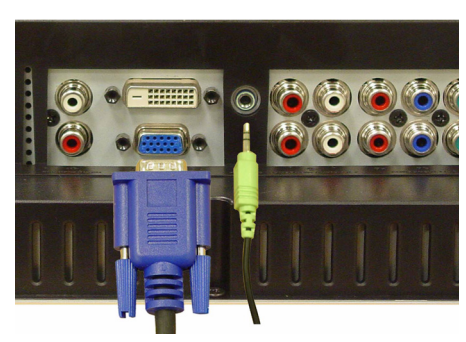

Satisfaisante Un système d'affichage graphique standard pour ordinateurs qui utilise un signal analogique et qui peut prendre en charge des résolutions jusqu'à 1280 x 768.

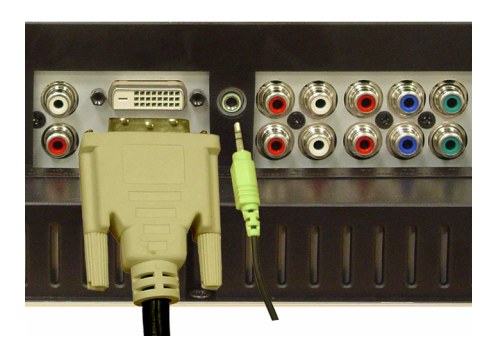

Bonne Un signal numérique qui peut prendre en charge du numérique et convertir de l'analogue vers du numérique. Le DVI peut être utilisé pour un affichage haute résolution et peut prendre en charge des résolutions jusqu'à 1280 x 768.

#### **Utilisation du connecteur (coaxial) ANT/Cable**

<span id="page-14-0"></span>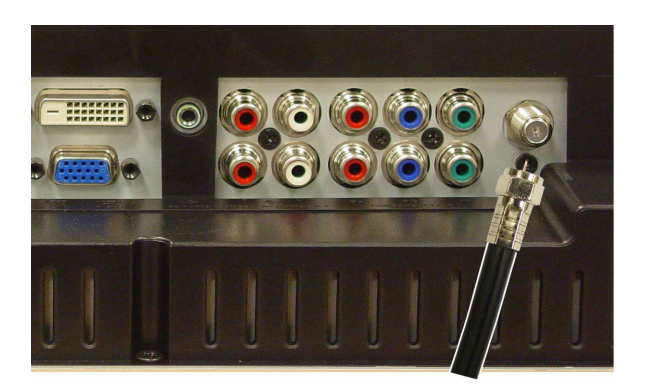

- 1 Éteignez l'écran de téléviseur et débranchez le cordon d'alimentation.
- 2 Branchez le câble coaxial sur le connecteur ANT/cable de l'écran de téléviseur.
- 3 Branchez le cordon d'alimentation de l'écran de téléviseur et allumez l'écran de téléviseur.
- 4 Entrez dans l'affichage à l'écran (OSD) et sélectionnez **TV**. Pour plus d'informations sur le menu Sélection entrée, reportez-vous à la [page 114.](#page-23-2)

#### **Utilisation du connecteur composite**

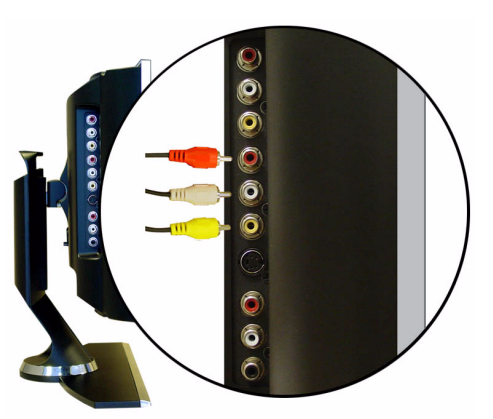

- 1 Éteignez l'écran de téléviseur et débranchez le cordon d'alimentation.
- 2 Branchez votre périphérique, y compris les câbles audio.
- 3 Branchez les cordons d'alimentation de l'écran de téléviseur et des périphériques et allumez les appareils.
- 4 Entrez dans l'OSD et sélectionnez **AV1 (Composite 1)**. Pour plus d'informations sur le menu Sélection entrée, reportez-vous à la [page 114](#page-23-2).

#### **Utilisation du connecteur S-vidéo**

<span id="page-15-0"></span>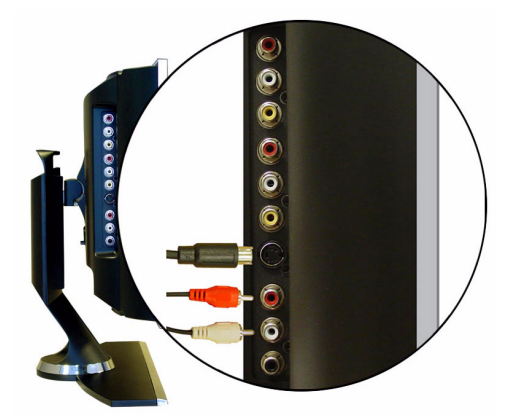

- 1 Éteignez l'écran de téléviseur et débranchez le cordon d'alimentation.
- 2 Branchez votre périphérique, y compris les câbles audio.
- 3 Branchez les cordons d'alimentation de l'écran de téléviseur et des périphériques et allumez les appareils.
- 4 Entrez dans l'OSD et sélectionnez **AV2 (S-vidéo)**. Pour plus d'informations sur le menu Sélection entrée, reportez-vous à la [page 114](#page-23-2).

#### **Utilisation des connecteurs composants**

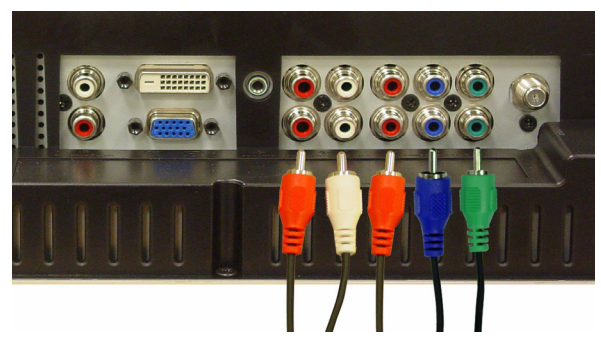

- 1 Éteignez l'écran de téléviseur et débranchez le cordon d'alimentation.
- 2 Branchez votre périphérique, y compris les câbles audio.
- 3 Branchez les cordons d'alimentation de l'écran de téléviseur et des périphériques et allumez les appareils.
- 4 Entrez dans l'OSD et sélectionnez **AV3 (Composant 1)** ou **AV4 (Composant 2)**. Pour plus d'informations sur le menu Sélection entrée, reportez-vous à la [page 114.](#page-23-2)

#### <span id="page-16-0"></span>**Utilisation du connecteur DVI**

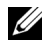

**REMARQUE :** Un seul connecteur peut être utilisé pour un ordinateur, soit le connecteur VGA soit le connecteur DVI.

#### **Branchement d'un périphérique vidéo Branchement d'un ordinateur**

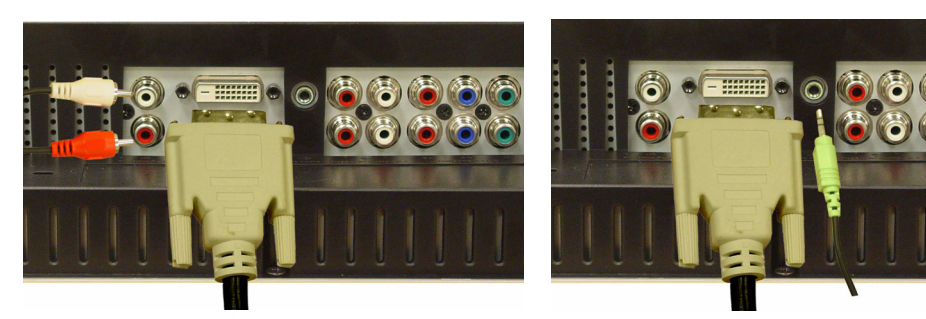

- 1 Éteignez l'écran de téléviseur et débranchez le cordon d'alimentation.
- 2 Branchez le périphérique.
- 3 Branchez le câble DVI blanc et les câbles audio.

Si vous connectez un périphérique vidéo, utilisez les connecteurs audio (rouge et blanc) ou si vous connectez un ordinateur, utilisez le connecteur stéréo (vert).

*LA* **REMARQUE :** Certains récepteurs réseau câblés peuvent posséder des connecteurs DVI mais ne prennent pas en charge les connexions DVI. Pour plus d'informations, contactez l'entreprise qui vous a installé le câble.

- 4 Branchez les cordons d'alimentation de l'écran de téléviseur et des périphériques et allumez les appareils.
- 5 Entrez dans l'OSD et sélectionnez **DVI**. Pour plus d'informations sur le menu Sélection entrée, reportez-vous à la [page 114](#page-23-2).

#### <span id="page-17-0"></span>**Utilisation du connecteur VGA**

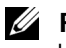

<span id="page-17-1"></span>**REMARQUE :** Un seul connecteur peut être utilisé pour un ordinateur, soit le connecteur VGA soit le connecteur DVI.

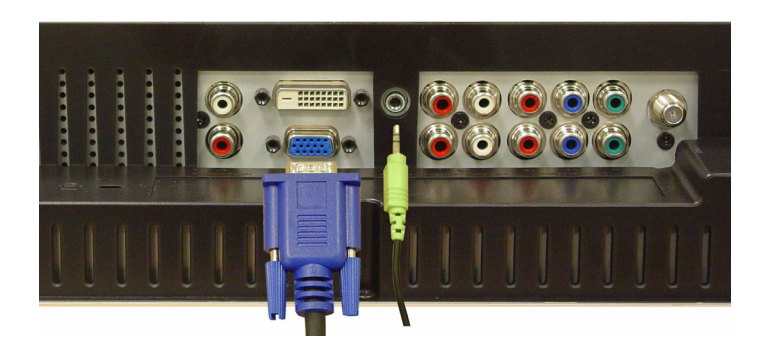

- 1 Éteignez l'écran de téléviseur et débranchez le cordon d'alimentation.
- 2 Branchez le câble VGA bleu sur votre écran de téléviseur et sur votre ordinateur.
- 3 Branchez le câble audio vert sur le connecteur de l'écran de téléviseur et sur votre ordinateur.
- 4 Branchez les cordons d'alimentation de l'écran de téléviseur et des périphériques et allumez les appareils.
- 5 Entrez dans l'OSD et sélectionnez **VGA**. Pour plus d'informations sur le menu Sélection entrée, reportez-vous à la [page 114](#page-23-2).

# <span id="page-18-2"></span>**3**

# <span id="page-18-0"></span>**Utilisation de votre télécommande**

# <span id="page-18-1"></span>**Installation des piles**

Avant de pouvoir utiliser votre télécommande, installez les deux piles AAA.

- 1 Ouvrez le capot du compartiment à piles en le faisant glisser.
- 2 Installez les piles. Assurez-vous que vous avez bien fait correspondre le + et le des piles avec les symboles + et - du compartiment à piles.
- 3 Remettez le capot en place.

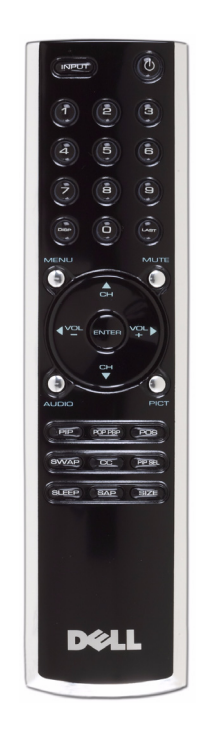

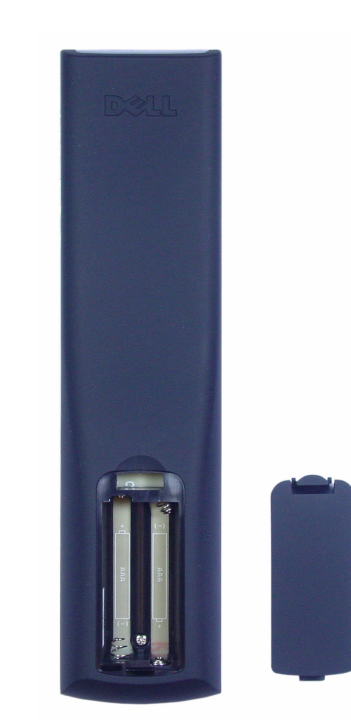

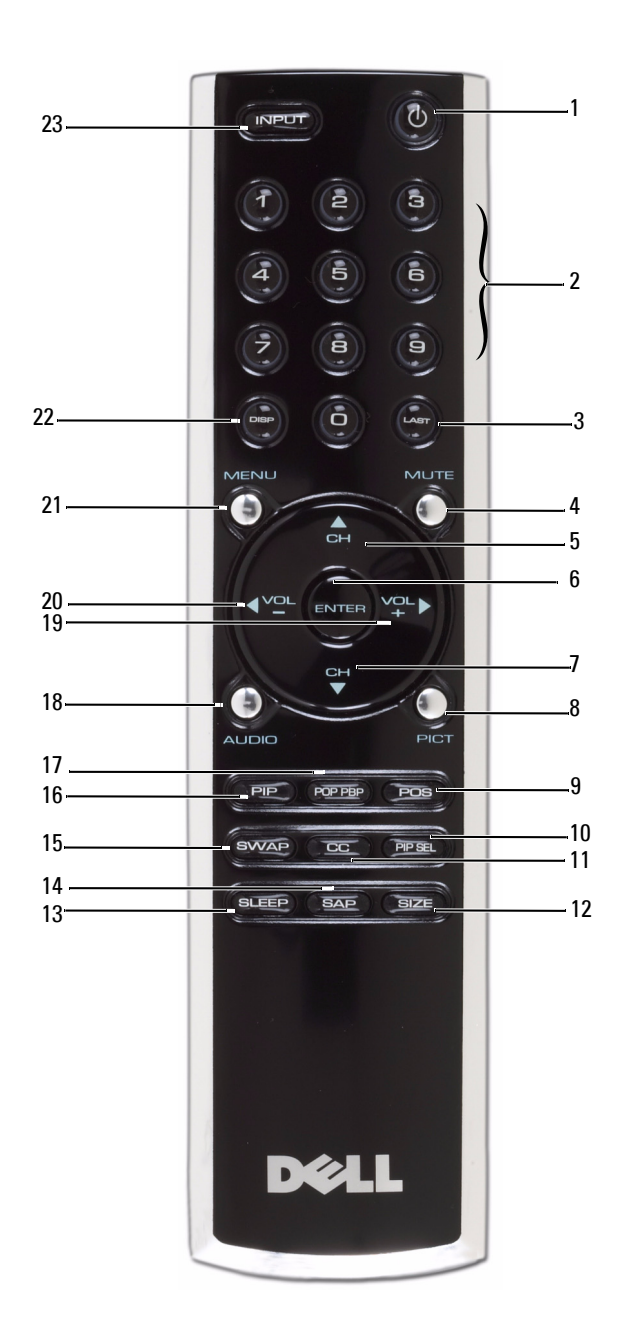

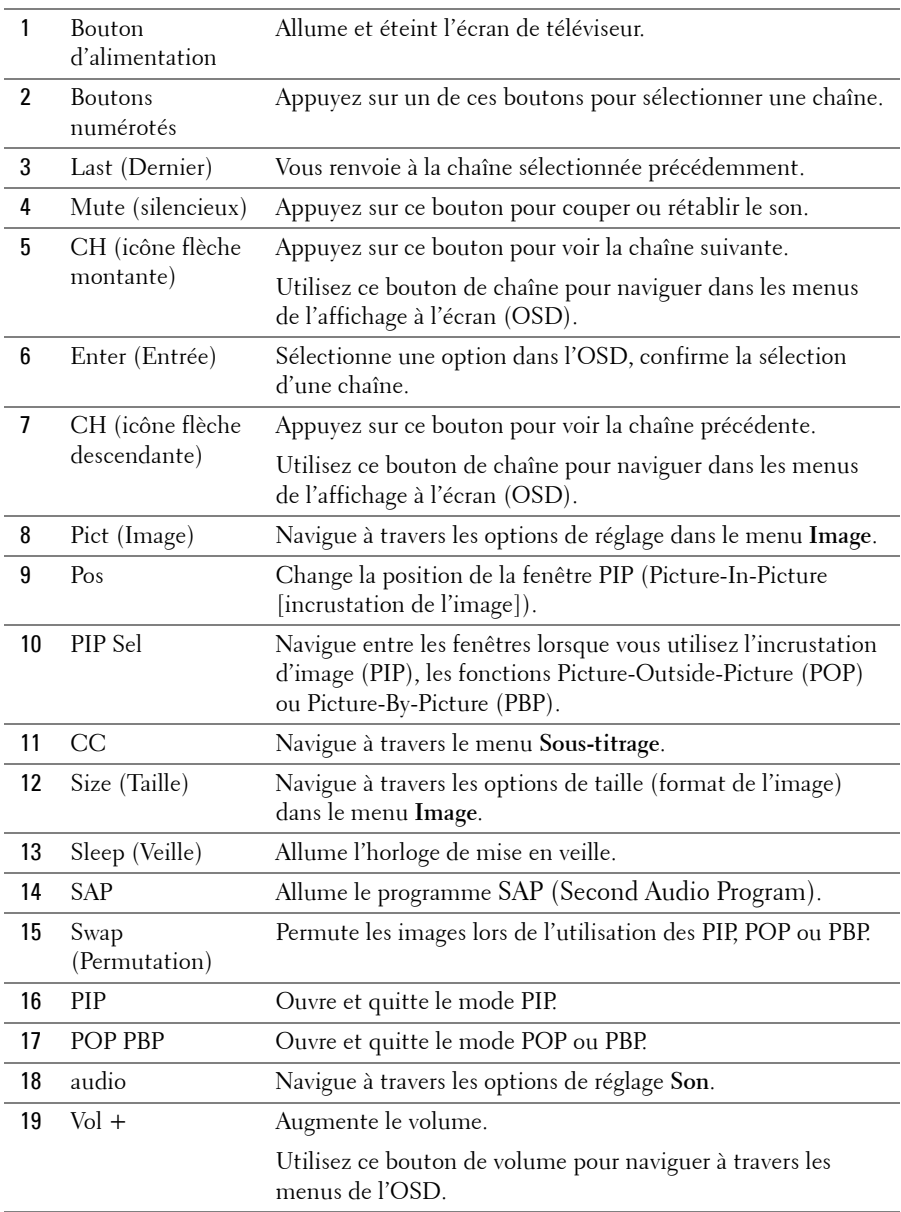

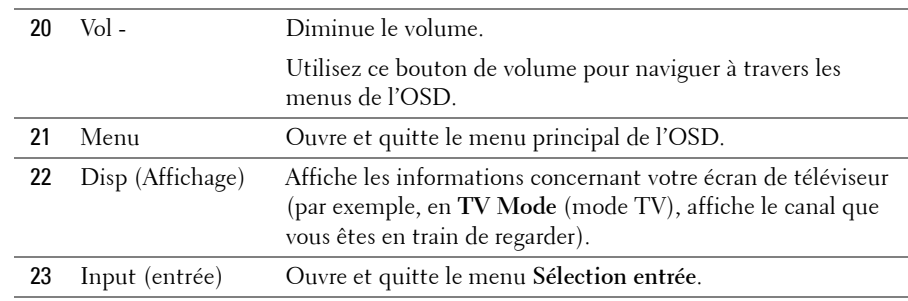

#### <span id="page-21-1"></span><span id="page-21-0"></span>**Utilisation de votre écran de téléviseur avec une télécommande universelle**

Les télécommandes universelles préprogrammées peuvent être programmées pour contrôler les fonctions suivantes de votre écran de téléviseur Dell :

- Alimentation
- Chaîne suivante  $(+)$
- Chaîne précédente (-)
- Monter le volume  $(+)$
- Baisser le volume (-)
- Mute (silencieux)
- Sélection entrée

**REMARQUE :** Les futures télécommandes universelles préprogrammées seront capables de contrôler davantage de fonctions.

Vous pouvez programmer les télécommandes universelles pour votre écran de téléviseur Dell des façons suivantes :

- Si le manuel de la télécommande répertorie les codes par fabricant, utilisez les codes Philips.
- Si la télécommande possède une fonction de recherche, vous pouvez l'utiliser pour trouver le code correct.
- Si la télécommande possède une fonction d'apprentissage, vous pouvez programmer des boutons spécifiques à partir de la télécommande Dell, en plus des boutons répertoriés ci-dessus.

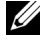

*C* **REMARQUE** : Pour plus d'informations, reportez-vous à la documentation fournie avec votre télécommande universelle.

# <span id="page-22-3"></span><span id="page-22-2"></span><span id="page-22-0"></span>**Utilisation de l'affichage à l'écran (OSD)**

Votre écran de téléviseur possède un affichage à l'écran (OSD) qui vous permet de sélectionner la source d'entrée appropriée, de régler les paramètres image et son, de sélectionner le mode PIP, POP ou PBP, et de régler les contrôles parentaux.

# <span id="page-22-1"></span>**Utilisation de votre télécommande avec l'OSD**

- *C* REMARQUE : Vous pouvez accéder à l'OSD et y faire des sélections en utilisant les boutons de volume et de chaînes situés sur le panneau latéral de l'écran de téléviseur ou sur votre télécommande. Sauf mention particulière, cette section décrit essentiellement comment utiliser l'OSD avec la télécommande.
- 1 Pour entrer dans l'OSD, appuyez sur le bouton **Menu**.

<span id="page-22-4"></span>Huit icônes apparaissent alignées en bas de l'écran.

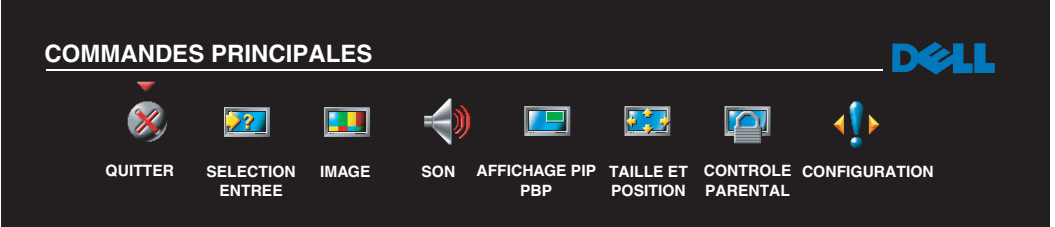

- 2 Utilisez les boutons droit et gauche (boutons de volume) pour passer d'une icône à l'autre. L'icône apparaît en surbrillance lorsque vous naviguez à travers le menu.
- 3 Pour sélectionner une option, appuyez sur le bouton **Menu** lorsque l'icône est en surbrillance.
- 4 Un nouveau menu apparaît pour l'option sélectionnée. Utilisez les boutons haut et bas (boutons de chaînes) pour naviguer à travers les différents paramètres.

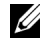

*LA* REMARQUE : Une flèche rouge apparaît près du paramètre lorsque vous naviguez à travers les options. Une coche apparaît près de l'option sélectionnée.

- 5 Utilisez les boutons droit et gauche (boutons de volume) et le bouton **Enter** (Entrée) pour régler ou sélectionner les paramètres.
- *C* **REMARQUE** : Vous pouvez sélectionner Quitter ou appuyez sur le bouton Menu à tout moment pour retourner au menu principal.
- 6 Après avoir fait vos sélections, appuyez sur le bouton **Menu** pour retourner au menu principal.
- 7 Pour sortir de l'OSD, sélectionnez l'icône **Quitter**, puis appuyez sur **Enter** (Entrée).

# <span id="page-23-0"></span>**Sélection de la langue de l'OSD**

- 1 Appuyez sur **Menu** pour entrer dans l'OSD.
- 2 Sélectionnez **Configur**.
- 3 Dans le menu **Configur**, sélectionnez **Langue**, puis sélectionnez la langue que vous souhaitez pour l'OSD.

# <span id="page-23-2"></span><span id="page-23-1"></span>**Menu Sélection Entrée**

Le menu **Sélection entrée** vous permet de sélectionner la source appropriée, selon la façon dont vous avez branché votre écran de téléviseur et votre équipement vidéo. Appuyez sur **Input** (Source) sur la télécommande pour entrer directement dans le menu **Sélection entrée**. Vous pouvez également appuyer sur **Menu** et sélectionner **Sélection entrée** dans le menu principal.

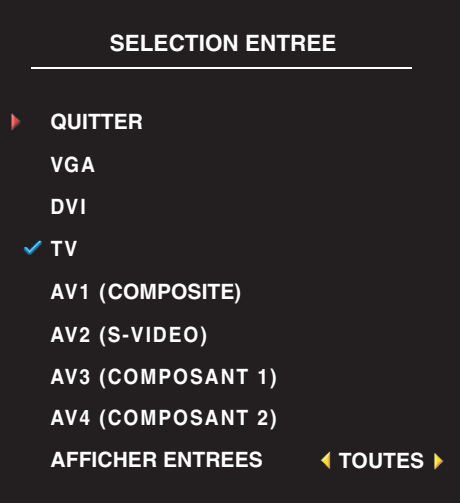

<span id="page-23-4"></span><span id="page-23-3"></span>**VGA —** Sélectionnez VGA lorsque votre écran de téléviseur est utilisé en tant que moniteur informatique et connecté à l'ordinateur par un câble VGA. Reportez-vous à la section [« Vue du dessous » page 98](#page-7-1)  pour visualiser l'emplacement du connecteur VGA.

**DVI —** Sélectionnez DVI lorsque votre écran de téléviseur est utilisé en tant que moniteur informatique et connecté à l'ordinateur par un câble DVI, ou lorsque vous avez branché un périphérique, tel qu'un lecteur de DVD, à l'aide d'un câble DVI. Reportez-vous à la section [« Vue du dessous » page 98](#page-7-1) pour visualiser l'emplacement du connecteur DVI.

**TV —** Sélectionnez TV lorsque votre antenne ou votre récepteur réseau câblé est branché sur le connecteur ANT/Cable. Reportez-vous à la section [« Vue du dessous »](#page-7-1)  [page 98](#page-7-1) pour visualiser l'emplacement du connecteur coaxial.

**AV1 (COMPOSITE) —** Sélectionnez AV1 lorsqu'un périphérique vidéo, tel qu'un système de jeux vidéos, est branché sur le connecteur composite situé sur le panneau latéral de l'écran de téléviseur. Reportez-vous à la section [« Vue du côté gauche » page 97](#page-6-1) pour visualiser l'emplacement du connecteur composite.

**AV2 (S-VIDÉO) —** Sélectionnez AV2 lorsqu'un périphérique vidéo, tel qu'un magnétoscope, est branché sur le connecteur S-vidéo situé sur le panneau latéral du téléviseur. Reportez-vous à la section [« Vue du](#page-6-1)  [côté gauche » page 97](#page-6-1) pour visualiser l'emplacement du connecteur S-vidéo.

**AV3 (COMPOSANT 1) —** Sélectionnez AV3 lorsqu'un périphérique vidéo, tel qu'un lecteur de DVD, est branché sur le connecteur composant. Reportez-vous à la section [« Vue du dessous » page 98](#page-7-1) pour visualiser l'emplacement du connecteur composant.

**AV4 (COMPOSANT 2) —** Sélectionnez AV4 lorsqu'un périphérique vidéo, tel qu'un lecteur de DVD, est branché sur le connecteur composant. Reportez-vous à la section [« Vue du dessous » page 98](#page-7-1) pour visualiser l'emplacement du connecteur composant.

**AFFICHER ENTRÉES —** Afficher entrées vous permet de sélectionner Actives ou Toutes. L'option Actives recherche les connecteurs en cours d'utilisation. Les sources d'entrée disponibles apparaissent en blanc et les sources d'entrée non disponibles apparaissent en gris. L'option Toutes affiche toutes les sources d'entrée et vous permet de sélectionner toutes les sources d'entrée même si vous n'avez pas branché de périphérique.

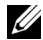

*CA* **REMARQUE** : Dans Paramètres affich OSD, qui se trouve dans le menu Configur, vous pouvez sélectionner Sélection entrée afin d'afficher le périphérique que vous avez branché. Par exemple, AV2 indiquera DVD lorsque vous visualiserez le menu Sélection entrée.

# <span id="page-24-1"></span><span id="page-24-0"></span>**Menu Image**

Le menu Image vous permet de régler l'aspect de l'image, notamment la couleur et la luminosité.

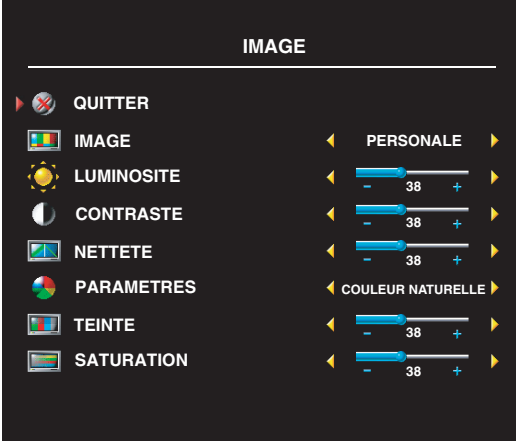

Si vous sélectionnez l'un des paramètres de préréglage d'image suivants, les paramètres individuels seront automatiquement mis à jour.

- **Cinéma**
- **Sport**
- **Signal bas**
- **Multimédia**

Si vous sélectionnez **Personnel**, vous pouvez régler les paramètres individuels, tels que la **Luminosité** et la **Couleur**.

Les températures de couleur prédéfinies sont les suivantes :

Naturelle : 6 500 K

Normale : température d'origine du panneau

 $B$ leu  $\cdot$  9 300 K

Rouge : 5 700 K

# <span id="page-25-3"></span><span id="page-25-0"></span>**Son**

Le menu Son vous permet d'adapter au mieux le son selon le programme que vous regardez.

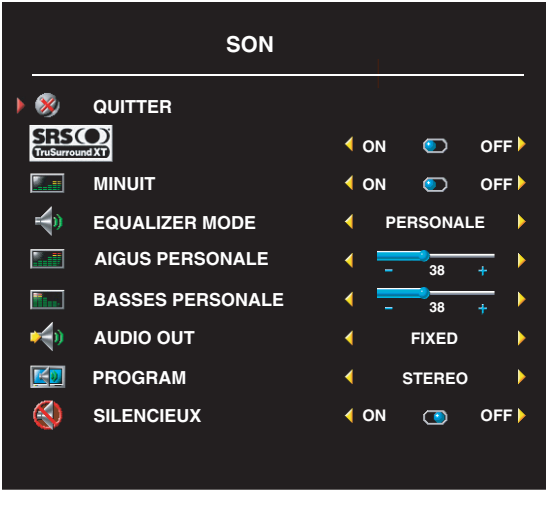

**Mode minuit** — Égalise les grandes variations de volume existant entre les voix et les scènes d'action.

**SRS TruSurround XT** — Offre un son surround virtuel sur deux haut-parleurs à partir de n'importe quelle source, ce qui crée un son plus enveloppant doté de graves puissants.

Si vous sélectionnez l'un des paramètres de préréglage **Mode égaliseur** suivants, les niveaux audio individuels seront automatiquement mis à jour :

- **Musique**
- **Film**
- **Voix**

Si vous sélectionnez **Personnel**, vous pouvez régler les niveaux audio individuels, tels que les **Basses** et les **Aigus**.

<span id="page-25-2"></span>Utilisez **Programme** pour sélectionner **Stéréo**, **Mono**, ou **SAP** (seconde piste sonore).

# <span id="page-25-1"></span>**PIP/POP/PBP**

Vous pouvez visualiser deux sources actives simultanément en utilisant l'incrustation d'image (PIP), la fonction POP (Picture-Outside-Picture) ou la fonction PIP (Picture-By-Picture).

Pour le mode POP, vous pouvez sélectionner parmi les trois options POP suivantes :

- **POP1** Une grande fenêtre POP à gauche et une fenêtre centrée, plus petite, à droite.
- **POP3** Une grande fenêtre POP à gauche et trois fenêtres verticalement alignées et plus petites, à droite.
- **POP12** Une grande fenêtre POP centrée entourée de douze fenêtres plus petites.

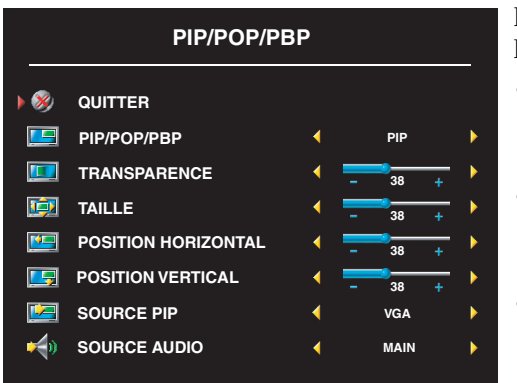

La télécommande propose les options PIP/POP/PBP suivantes :

- Utilisez le bouton PIP ou le bouton POP/PBP de la télécommande pour ouvrir et quitter les modes PIP, POP et PBP.
- Si vous êtes en mode PIP, POP ou PBP, utilisez le bouton SWAP de la télécommande pour permuter entre les deux fenêtres.
- Utilisez le bouton **POS** de la télécommande pour modifier la position de la fenêtre PIP à l'écran.

Dans l'OSD, vous pouvez régler la **Transparence**, la **Taille**, et les **Positions H** (horizontal) et **V** (vertical) des fenêtres PIP/POP/PBP. Lorsque vous sélectionnez l'orientation horizontale, le bouton - déplace la fenêtre vers la gauche et le bouton + déplace la fenêtre vers la droite. Lorsque vous réglez l'orientation verticale, 0 se trouve en haut de l'écran et 100 est en bas de l'écran.

Le **Mode balayage POP** vous permet de sélectionner **Séquentiel** ou **Flottant**. Le mode **Flottant** exécute la source pour les canaux sélectionnés qui apparaissent dans les fenêtres. Le mode **Séquentiel** alterne à travers chaque fenêtre et exécute tous les canaux présélectionnés. Cette rotation s'exécute à travers toutes les chaînes disponibles avant de redémarrer à la chaîne la plus basse.

#### **Compatibilité PIP/POP/PBP**

**Source** 

Le tableau ci-dessous indique quelles sources d'entrée (lorsqu'un périphérique est connecté) peuvent être utilisées avec les modes PIP/POP/PBP.

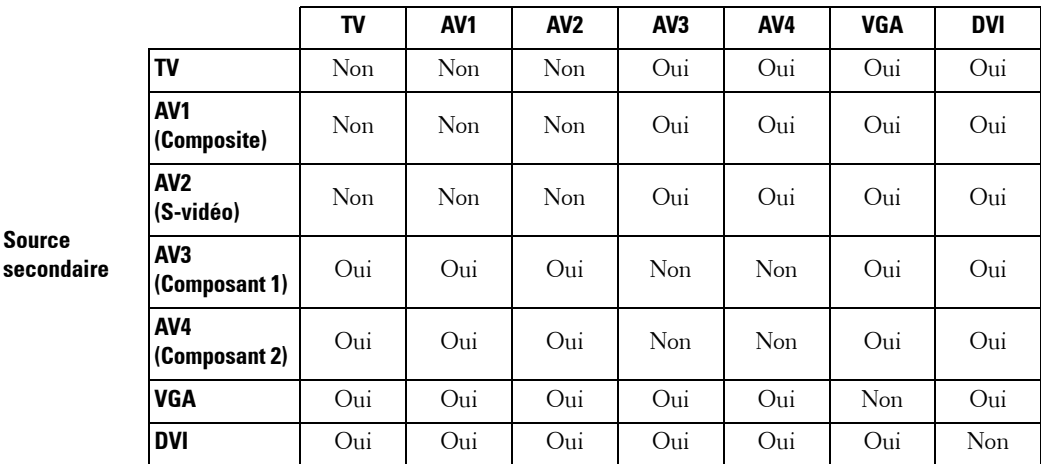

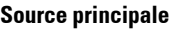

# <span id="page-27-4"></span><span id="page-27-0"></span>**Taille**

**Taille** vous permet de régler l'aspect de l'image. Utilisez **Position H.** et **Position V.** pour régler la position horizontale et verticale de l'image.

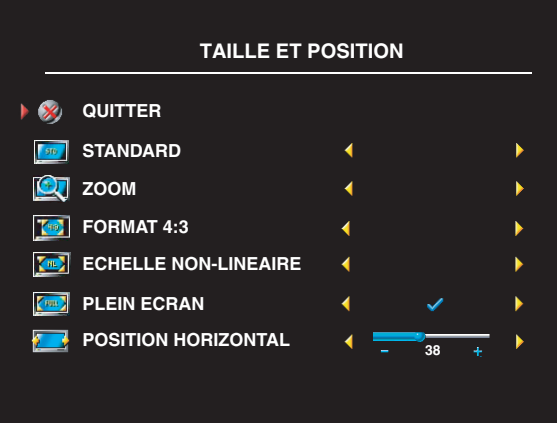

<span id="page-27-3"></span>Utilisez les paramètres suivants pour régler le format de l'image :

**Standard** — Format idéal pour visualiser des films DVD au format HDTV numérique, 16:9 ou 22:9.

**Zoom** — Format idéal pour visualiser des films DVD 4:3, TV ou magnétoscope.

**4:3** — Format idéal pour visualiser des films DVD 4:3, TV ou magnétoscope.

**Large** — Format idéal pour visualiser des films DVD au format HDTV numérique, 16:9 et 22:9.

**Plein écran** — Format idéal pour visualiser des films DVD 16:9 ou HDTV numérique.

<span id="page-27-2"></span><u>U</u> **REMARQUE :** La plupart des DVDs contiennent des informations sur le format d'image pris en charge selon le cas.

# <span id="page-27-1"></span>**Contrôle parental**

La fonction Contrôle parental vous permet de bloquer certaines chaînes ou émissions afin que les enfants ne puissent voir des programmes qui ne sont pas recommandés pour leur âge.

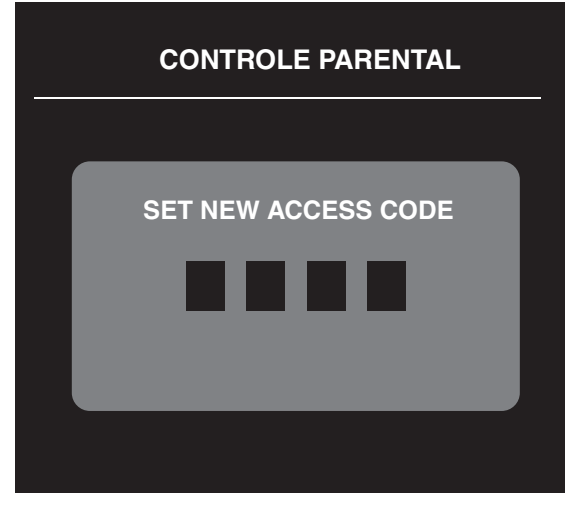

Pour entrer dans le menu **Contrôle parental**, vous avez besoin d'un code d'accès. La première fois que vous y entrez, utilisez le code d'accès **3355**. Reportez-vous à la section [« Création d'un code d'accès » page 119](#page-28-2) pour plus d'informations sur la création d'un nouveau code d'accès.

Vous pouvez régler les fonctions suivantes afin de bloquer le contenu :

- **Verrouil chaînes** Bloque les chaînes sélectionnées.
- **Classification film** Bloque les films selon leur classification (G, PG, PG-13, R, NC-17, et X).
- **Classification TV** Bloque les programmes TV selon leur classification.
- **Contrôle de bloc** Active ou désactive tous vos paramètres de contrôle parental.

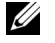

<span id="page-28-3"></span>**REMARQUE :** Vous pouvez utiliser Effacer tout pour débloquer les chaînes et les émissions que vous aviez bloquées.

#### <span id="page-28-2"></span>**Création d'un code d'accès**

Après avoir ouvert le menu **Contrôle parental** une première fois, vous pouvez créer votre propre code d'accès numérique à quatre chiffres. Si pour quelque raison que ce soit vous perdez ou oubliez votre code d'accès, vous pouvez utiliser le code d'accès par défaut.

- 1 Dans le menu **Contrôle parental**, sélectionnez **Changer code**.
- 2 À l'aide du clavier numérique de la télécommande, entrez un nouveau code d'accès.
- 3 Sélectionnez **Quitter**.

#### <span id="page-28-0"></span>**Sous-titrage**

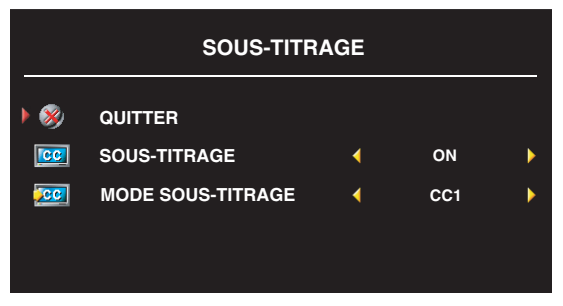

Dans le menu Sous-titrage, vous pouvez sélectionner On, Off ou Mute CC. Si vous sélectionnez Mute, CC s'affichera automatiquement lorsque vous utiliserez le bouton Mute de la télécommande.

Vous pouvez également sélectionner un mode spécifique. CC1, CC2 et CC4 sont des soustitrages standard et CC3 offre un sous-titrage dans une seconde langue.

#### <span id="page-28-4"></span><span id="page-28-1"></span>**Veille auto**

Le menu **Veille auto** vous permet de sélectionner un intervalle de temps après lequel l'écran de téléviseur s'éteindra automatiquement. Vous pouvez sélectionner un intervalle de 10 minutes à 3 heures.

# <span id="page-29-0"></span>**Configuration de l'OSD**

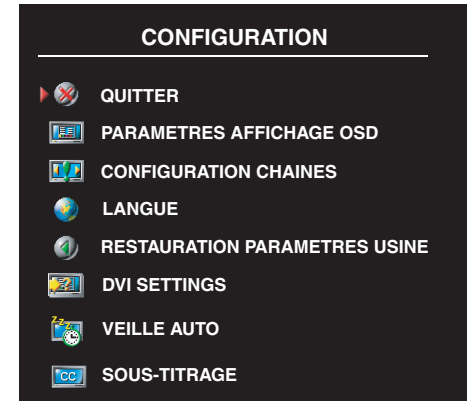

<span id="page-29-1"></span>Le menu Configur vous permet de régler l'aspect de l'OSD, de modifier la langue de l'OSD (reportez-vous à la section [« Sélection de la langue de l'OSD » page 114](#page-23-0)) et de rétablir les paramètres d'origine du constructeur.

Utilisez **Durée affich** pour augmenter ou diminuer la durée d'affichage de l'OSD. La durée maximale est de 60 secondes.

Dans le menu **Configur** vous pouvez sélectionner **Ver bouton TV** pour verrouiller les boutons de l'OSD et du panneau latéral. Lorsque cette option est activée, seul le bouton d'alimentation fonctionne. Pour déverrouiller les boutons de l'OSD et du panneau latéral :

- 1 Appuyez sur le bouton **Menu** du téléviseur. Un message s'affiche indiquant que le téléviseur est verrouillé.
- 2 Alors que le message est affiché sur le téléviseur, appuyez simultanément sur les boutons de chaîne suivante (+) et de baisse du volume.

Si vous utilisez le connecteur DVI, vous devrez peut-être vérifier les paramètres suivants :

**Source** — Le paramètre par défaut est Auto. Le téléviseur détecte automatiquement si un ordinateur (PC) ou un périphérique vidéo est en cours d'utilisation. Si l'image ne s'affiche pas correctement, vous pouvez sélectionner la source, **PC** ou **Vidéo**, en fonction du périphérique utilisé.

**Couleur** — L'espace de couleur par défaut est **RGB.** Si les couleurs ne s'affichent pas correctement, vous pouvez modifier le paramètre et sélectionner **YUV**.

#### **Configuration des chaînes par câble**

Votre écran de téléviseur est configuré pour détecter automatiquement si vous utilisez une antenne ou le câble, puis pour configurer les chaînes disponibles. Certains opérateurs de télévision par câble utilisent un ancien standard de câble qui ne peut pas être automatiquement détecté par le téléviseur. Si votre écran de téléviseur est connecté, mais que vous ne recevez que les chaînes 5 et 6, procédez comme suit:

- 1 Appuyez sur le bouton Menu de la télécommande ou du téléviseur, puis entrez dans l'affichage à l'écran (OSD).
- 2 Sélectionnez **Configur**, puis **Configuration chaînes**.
- 3 Dans **Configuration chaînes**, sélectionnez **Antenne**/**Câble**, puis **Câble**.
- 4 Si la sélection de **Câble** ne résout pas le problème, répétez les étapes 1 à 3 à l'aide des options **Configuration chaînes** disponibles (**HRC, IRC** et **Antenne**) jusqu'à ce que toutes les chaînes s'affichent.

# <span id="page-30-2"></span><span id="page-30-0"></span>**Dépannage de votre écran de téléviseur**

# <span id="page-30-1"></span>**Conseils de dépannage**

*K* REMARQUE : Certains problèmes peuvent être liés à votre appareil. Consultez la documentation de tout périphérique branché sur votre écran de téléviseur.

La plupart des problèmes de votre écran de téléviseur peuvent être dus à un mauvais choix de la source d'entrée. Chaque connecteur situé sur l'écran de téléviseur est associé à une source d'entrée qui est marquée de **AV1** à **AV4** dans le menu **Sélection entrée**.

- **AV1** Connecteur composite situé sur le panneau latéral de l'écran de téléviseur.
- **AV2** Connecteur S-vidéo situé sur le panneau latéral de l'écran de téléviseur.
- **AV3** Connecteur composant situé en dessous de l'écran de téléviseur.
- **AV4** Connecteur composant situé en dessous de l'écran de téléviseur.

Vous pouvez également sélectionner les sources d'entrée suivantes :

- **TV** Connecteur ANT/Cable situé en dessous de l'écran de téléviseur.
- **VGA** Connecteur VGA situé en dessous de l'écran de téléviseur.
- **DVI** Connecteur DVI situé en dessous de l'écran de téléviseur.

# <span id="page-31-1"></span><span id="page-31-0"></span>**Problèmes généraux**

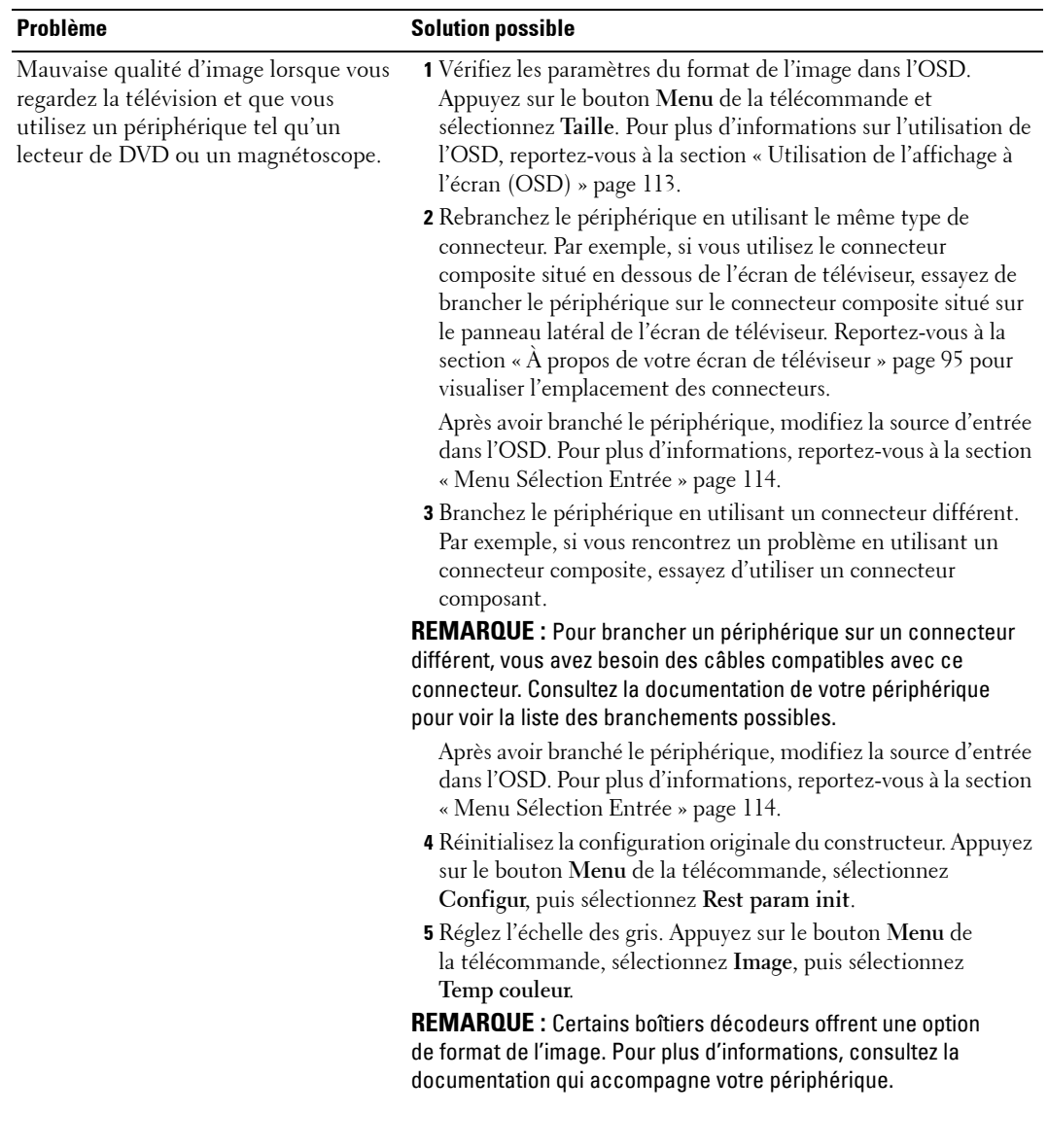

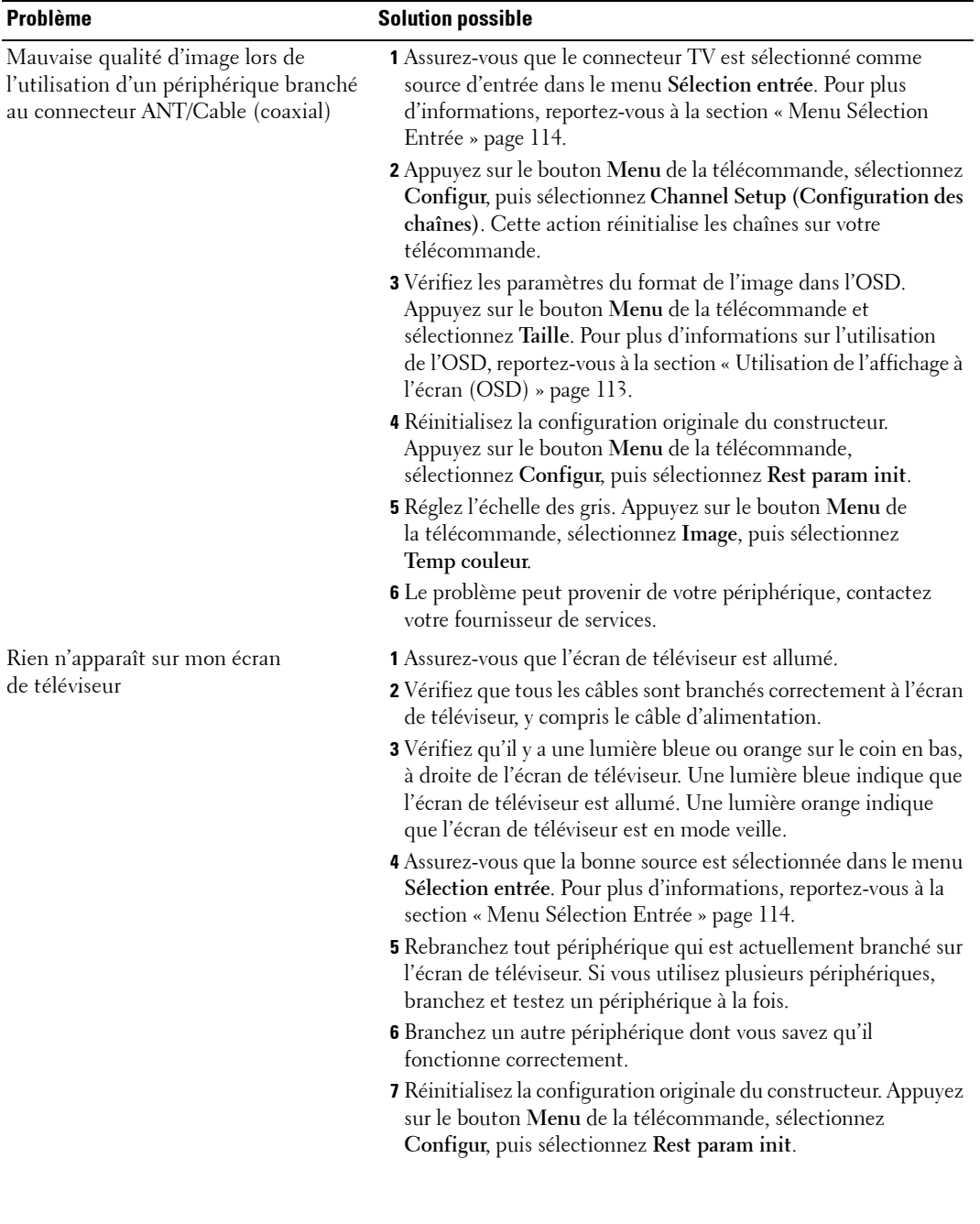

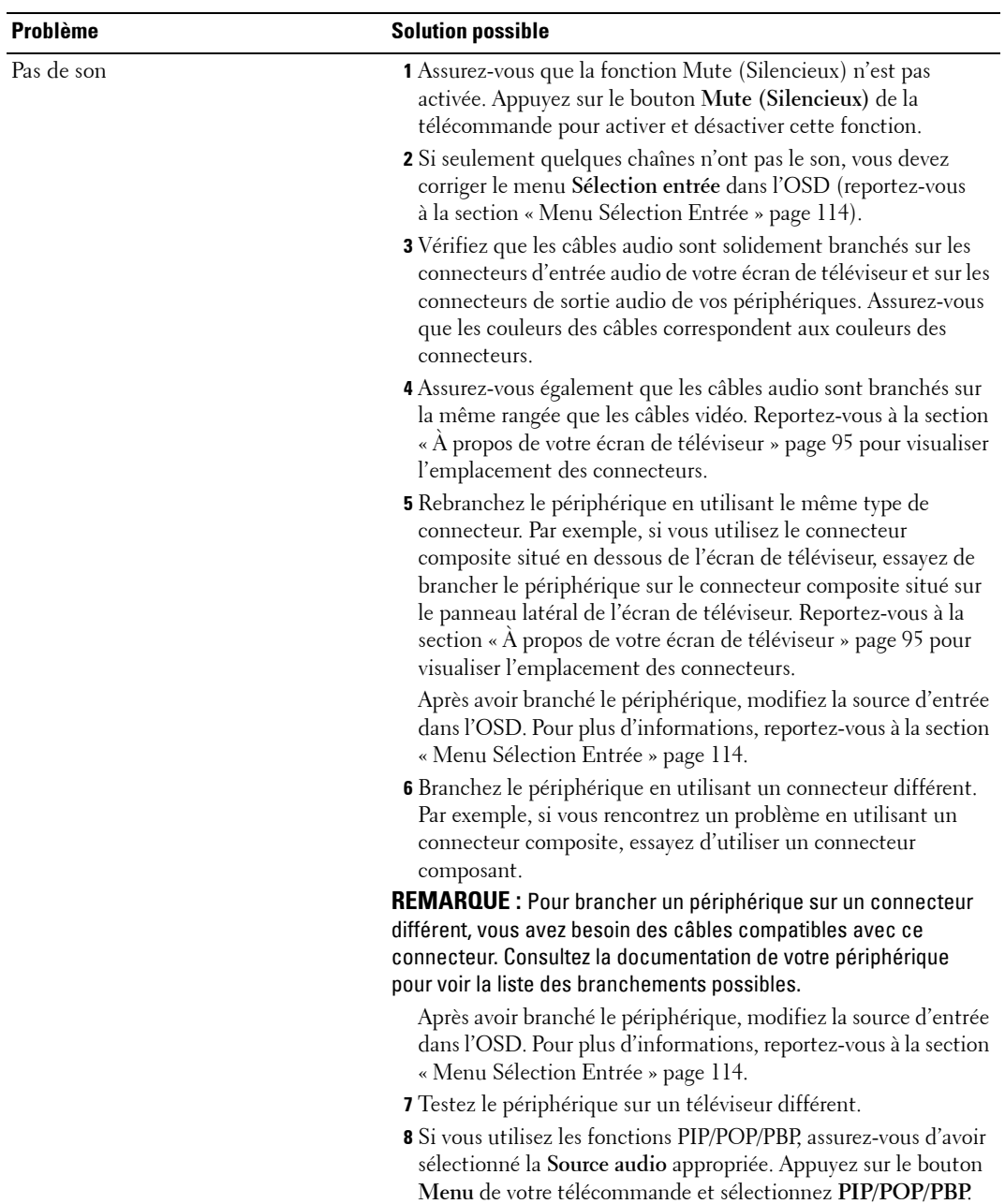

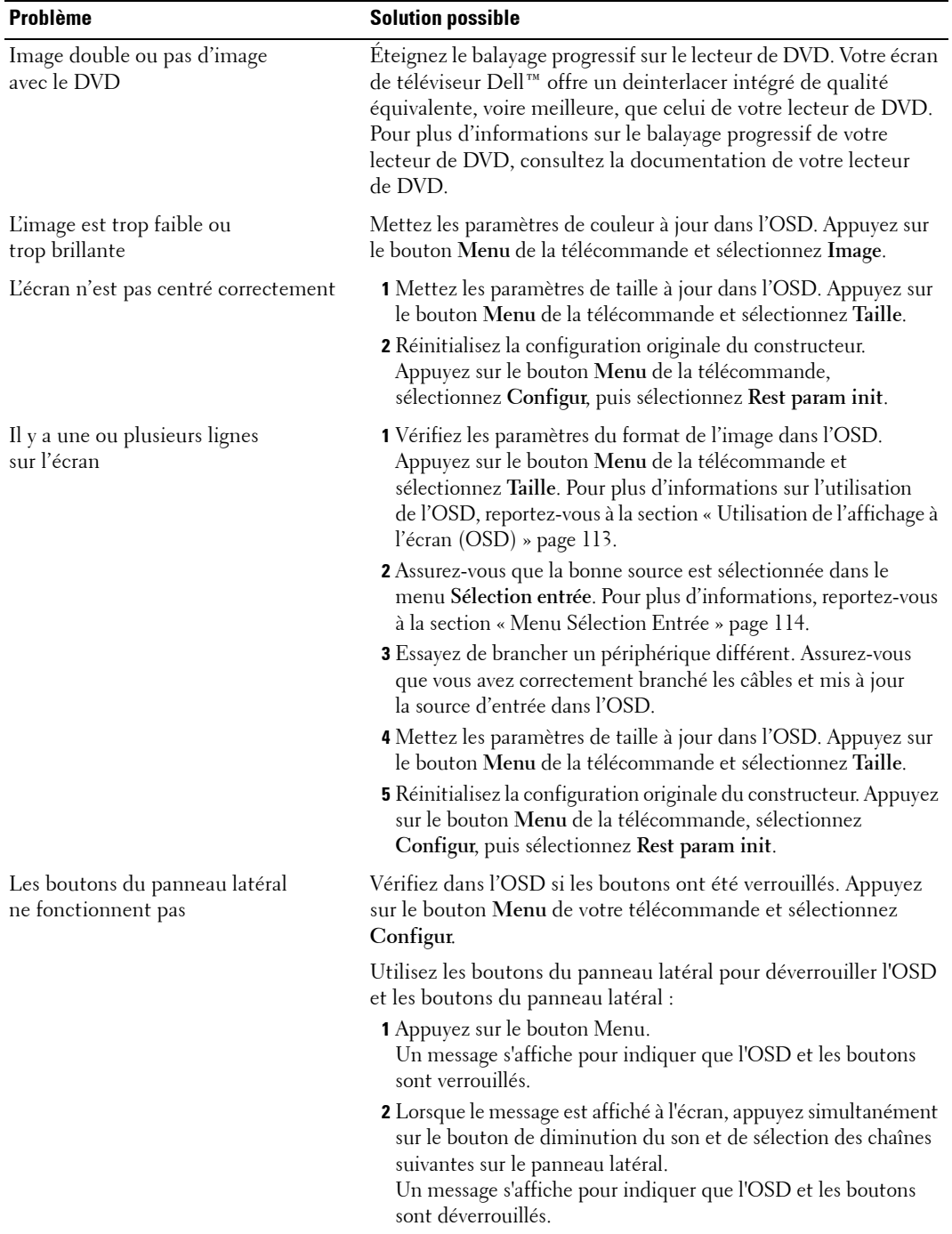

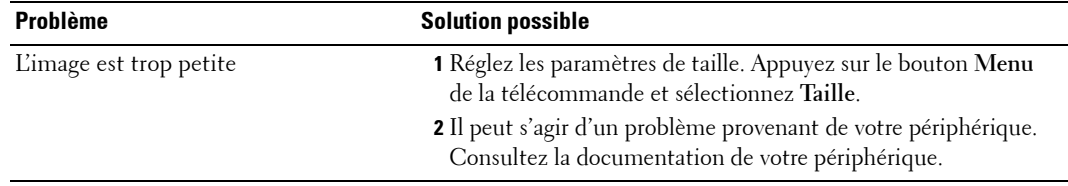

# <span id="page-35-1"></span><span id="page-35-0"></span>**Messages OSD**

Lors de l'utilisation de votre écran de téléviseur, les messages suivants peuvent apparaître.

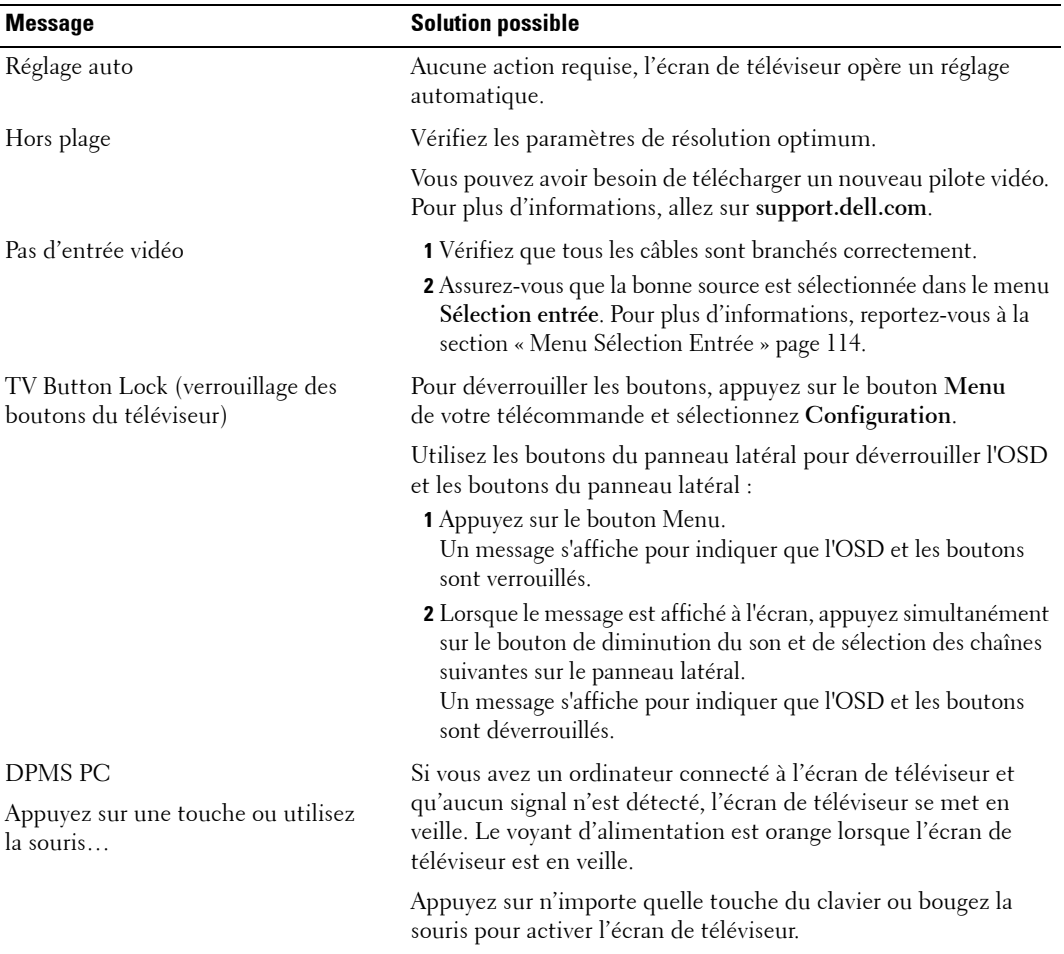

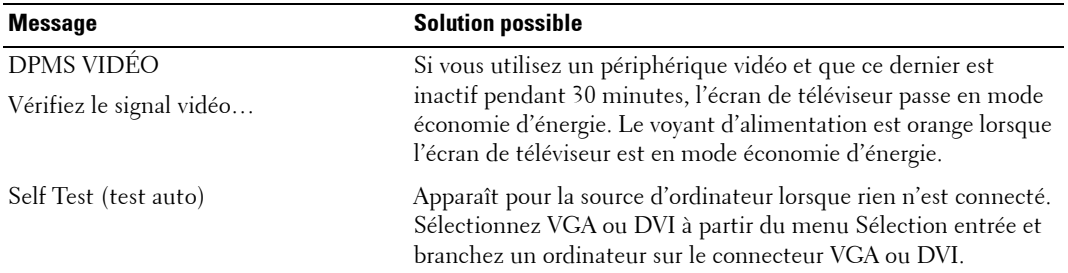

#### <span id="page-36-3"></span><span id="page-36-0"></span>**Problèmes de télécommande**

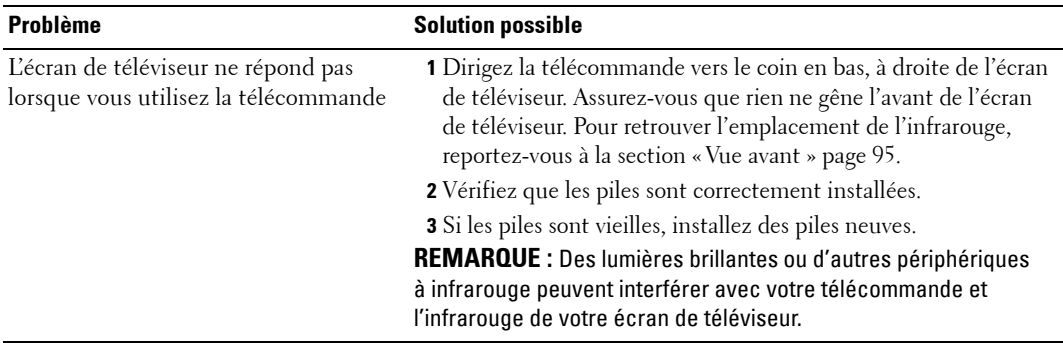

#### <span id="page-36-2"></span><span id="page-36-1"></span>**Utilisation de la fonction Self test (Test auto) lorsque votre écran de téléviseur est branché sur votre ordinateur**

Lorsque votre ordinateur est branché sur votre écran de téléviseur via le connecteur DVI ou VGA, vous pouvez utiliser la fonction Self test (Test auto) pour vérifier si votre écran de téléviseur fonctionne correctement. Si votre écran de téléviseur et votre ordinateur sont branchés correctement mais que l'écran du téléviseur reste vide, lancez le test auto du téléviseur en exécutant les étapes suivantes :

- 1 Éteignez votre écran de téléviseur et votre ordinateur.
- 2 Débranchez le câble vidéo à l'arrière de l'ordinateur.
- 3 Allumez l'écran de téléviseur.

Si l'écran de téléviseur ne peut pas détecter de signal vidéo et fonctionne correctement, la boîte de dialogue flottante « Dell - Self-Test Feature Check » apparaît à l'écran (sur fond noir).

En mode Self test (Test auto), le voyant d'alimentation reste bleu et le motif de test auto défile à l'écran en continu. Cette boîte apparaît également pendant l'exécution normale du système si le câble vidéo est débranché ou endommagé.

4 Éteignez votre écran de téléviseur et rebranchez le câble vidéo; puis allumez votre ordinateur et l'écran de téléviseur. Si l'écran du téléviseur reste vide, le problème peut provenir de votre ordinateur ou de la carte graphique.

<span id="page-37-1"></span>Pour plus d'informations, consultez la documentation qui accompagne votre ordinateur.

#### <span id="page-37-0"></span>**Problèmes lors de l'utilisation de l'écran de téléviseur comme moniteur**

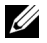

**EMARQUE :** Vous ne pouvez brancher votre ordinateur sur l'écran de téléviseur qu'en utilisant un connecteur VGA.

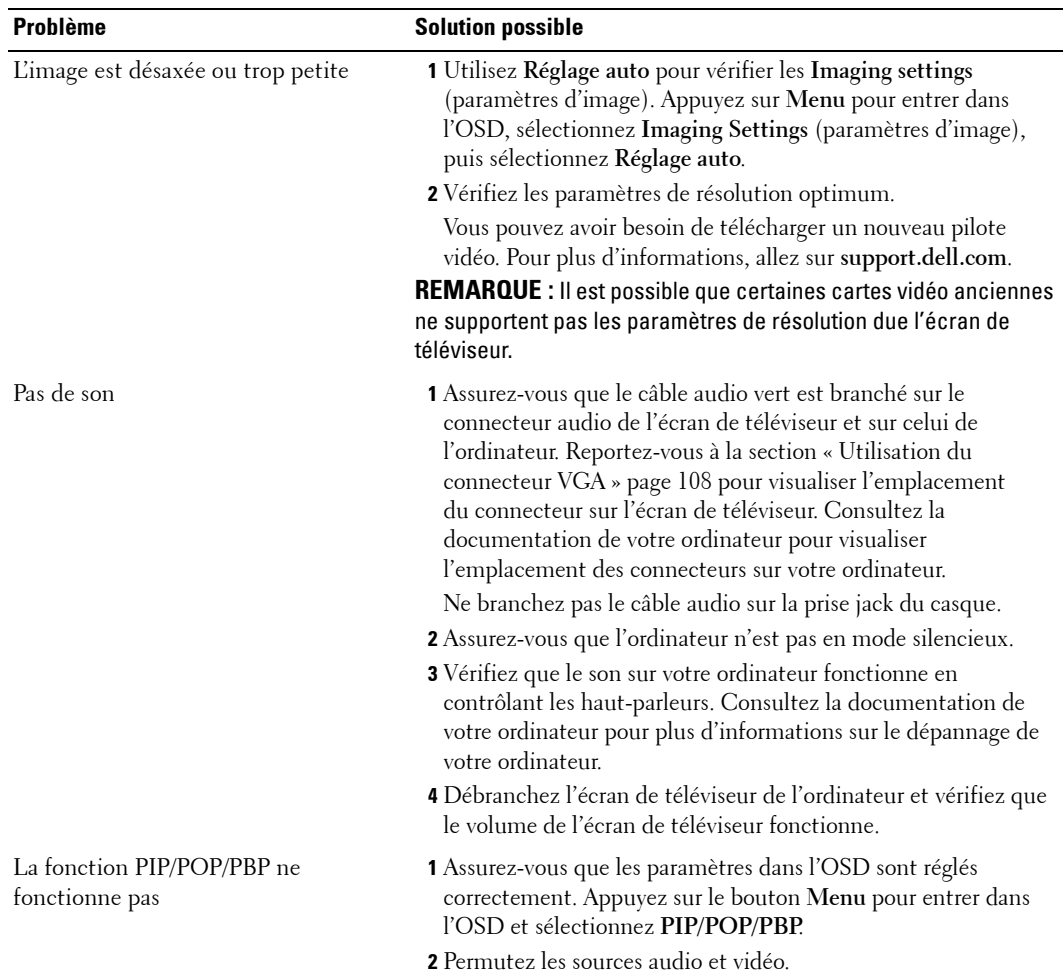

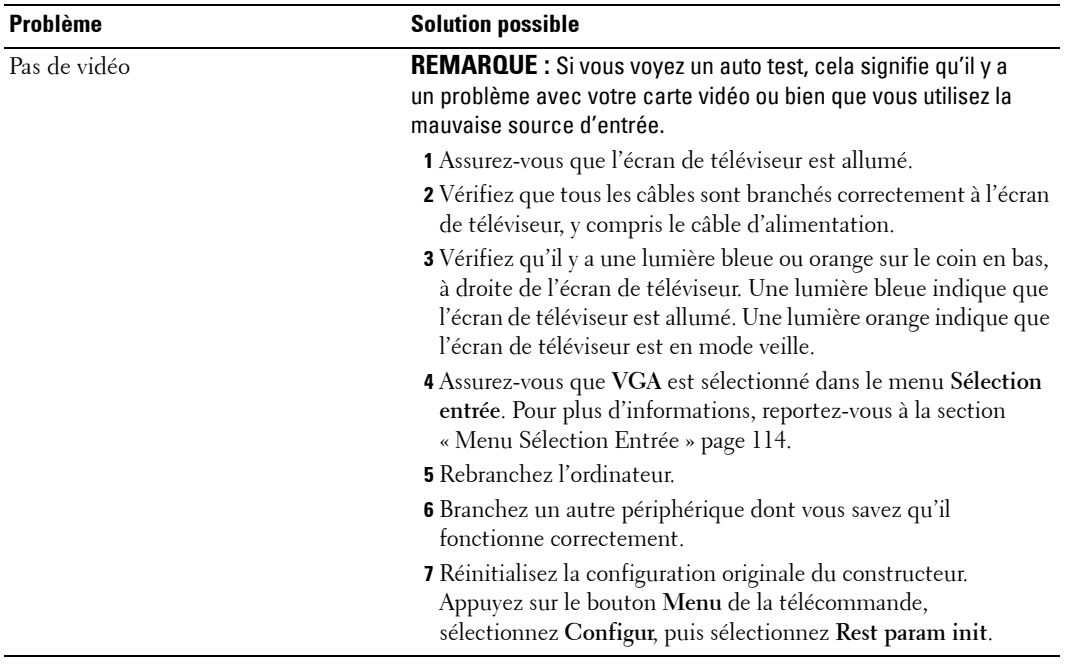

# <span id="page-40-1"></span><span id="page-40-0"></span>**Caractéristiques de votre écran de téléviseur**

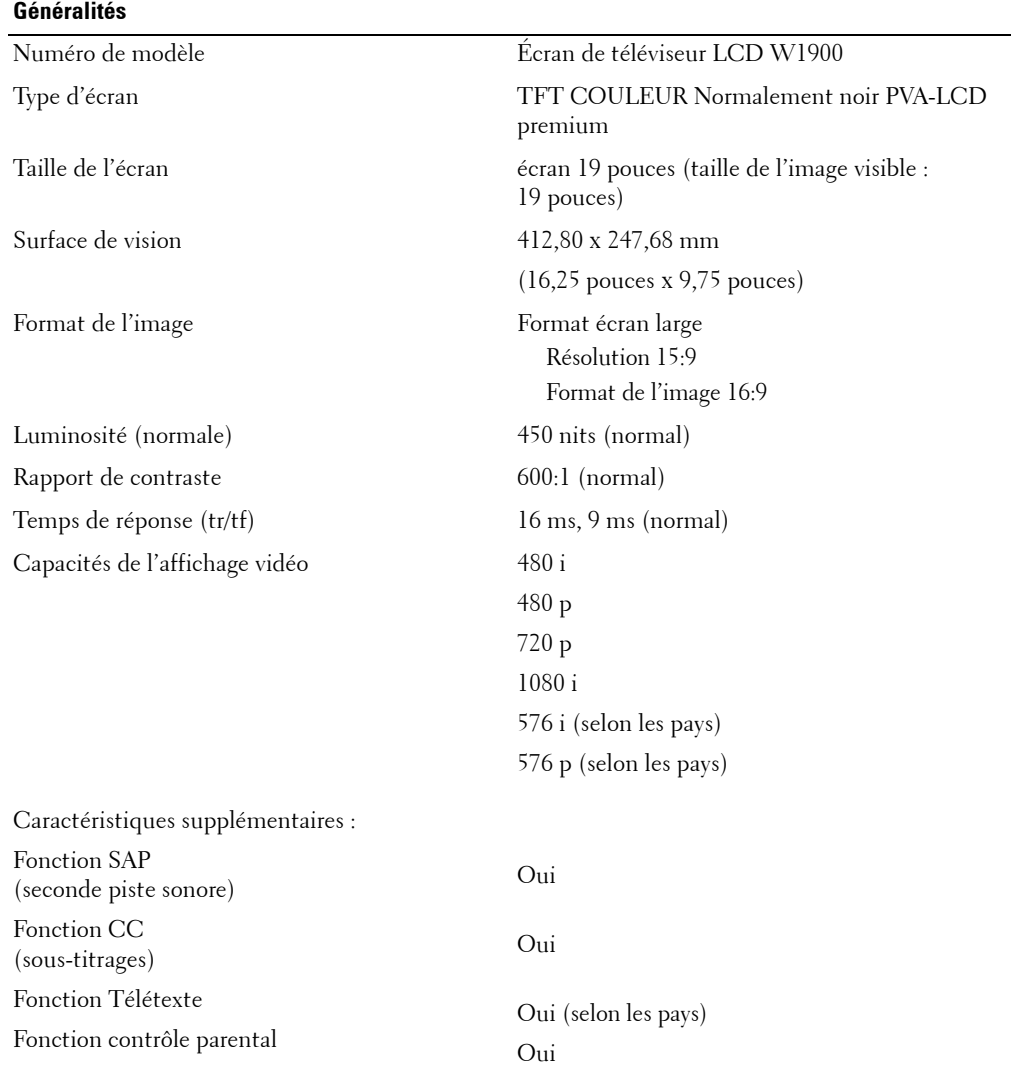

# **Dimensions physiques**

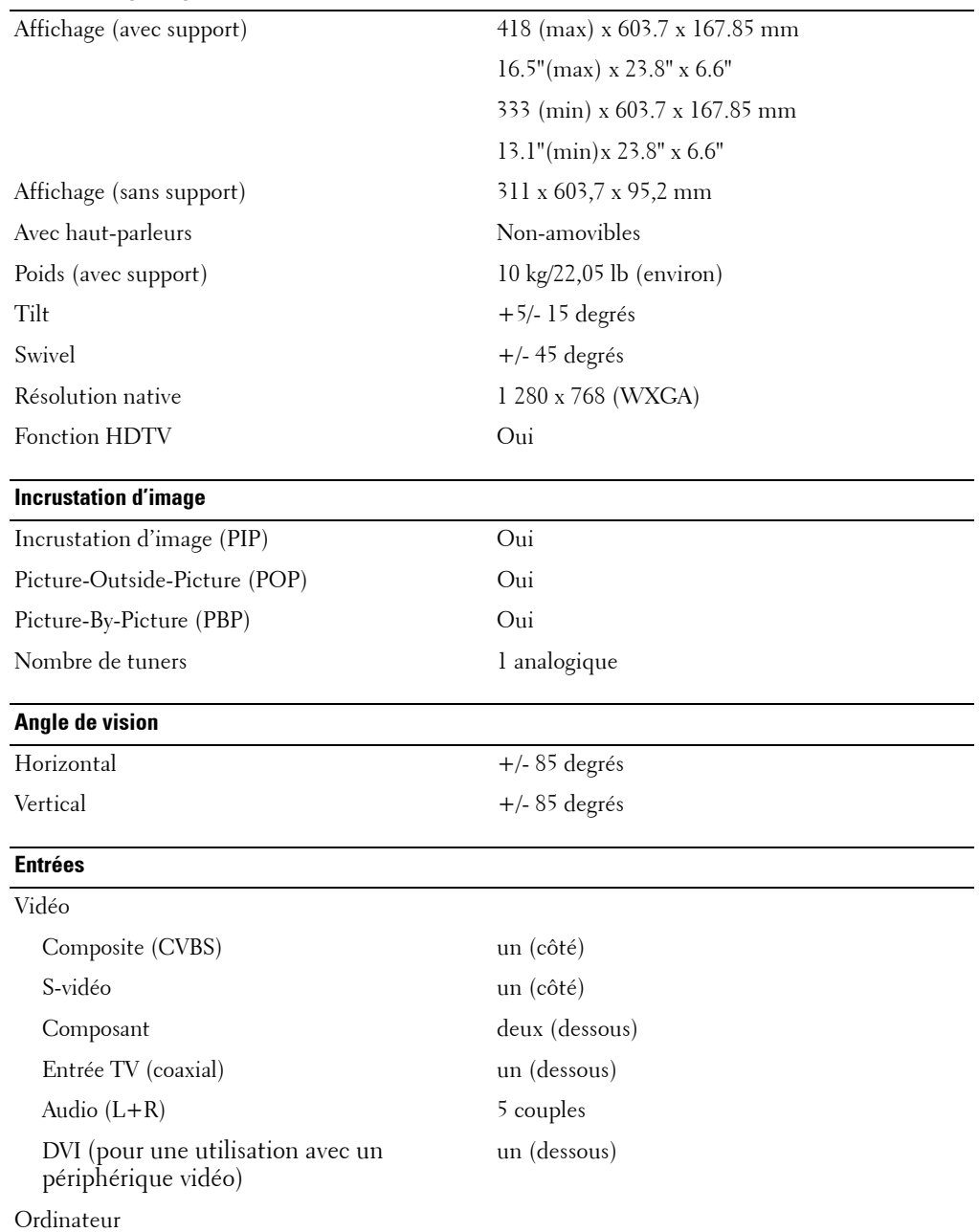

#### **Entrées**

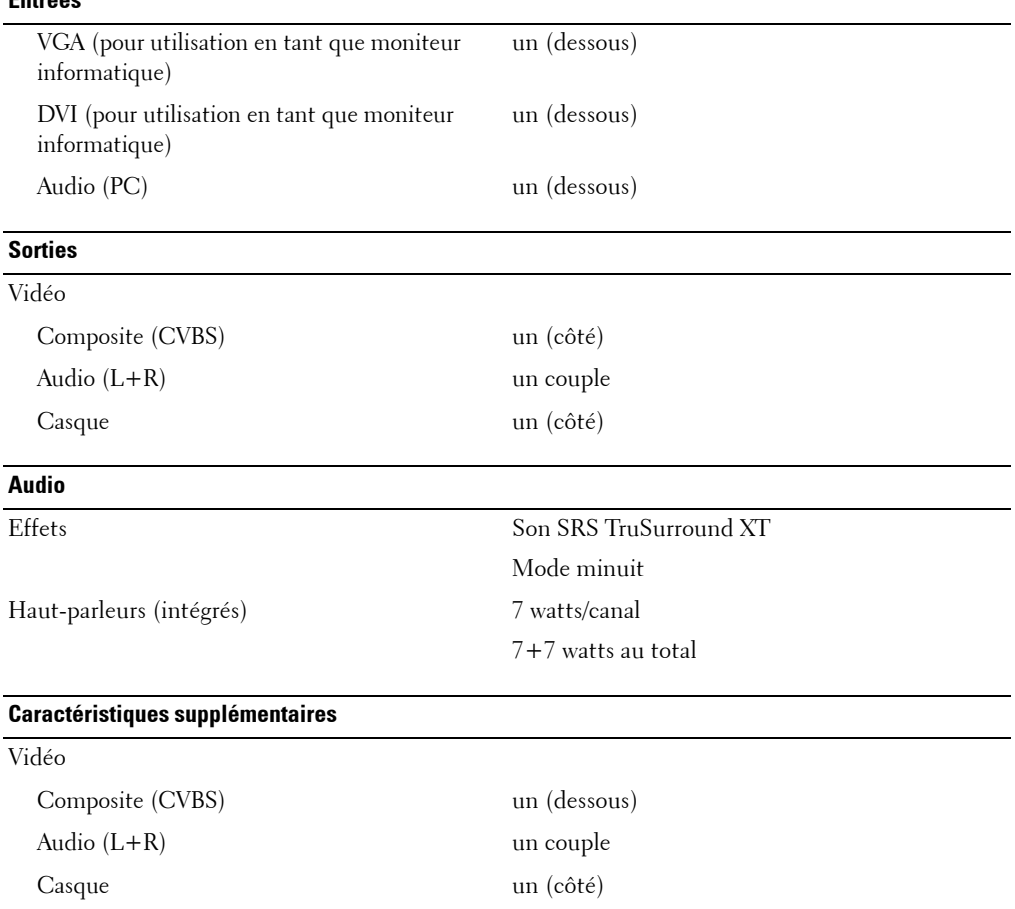

# <span id="page-44-0"></span>**Index**

#### **A**

À propos de [boutons du panneau latéal,](#page-4-4) 95 [TV,](#page-4-4) 95 Antenne , [105](#page-14-0)

#### **B**

Bouton [deverouillees,](#page-29-1) 120 [Volume,](#page-5-1) 96 [Bouton d'alimentation](#page-29-1)  horloge, 120 Boutons [Alimentation,](#page-5-1) 96 [chaîne,](#page-18-2) 109 [Chaîne précédente en](#page-5-1)  suivante, 96 [Enter \(Entrée\),](#page-18-2) 109 [OSD,](#page-5-1) 96 PIP, [109](#page-18-2) [Source d'entrée,](#page-5-1) 96 [Télécommande,](#page-18-2) 109 [volume,](#page-18-2) 109 [Boutons panneau latéal,](#page-5-1) 96 Branchez des périphériques [camcorder,](#page-10-2) 101 [el qu'un lecteur de DVD,](#page-10-2) 101 [ordinateur,](#page-10-2) 101 [réepteur réseau Câblé,](#page-10-2) 101 [VCR,](#page-10-2) 101

[Branchez une Antenne,](#page-14-0) 105

#### **C**

[Câbles,](#page-8-1) 99 [Caractéristiques,](#page-40-1) 131 [casque,](#page-6-2) 97 Chaîne [Bloque,](#page-27-2) 118 [chaÓne,](#page-29-1) 120 [Coaxial,](#page-14-0) 105 Code d'accés [création,](#page-28-3) 119 [Composant,](#page-15-0) 106 [configuration,](#page-29-1) 120 [Connecteur,](#page-6-2) 97 [alimentation,](#page-7-2) 98 [AV1,](#page-6-2) 97 [AV2,](#page-6-2) 97 [AV3,](#page-7-2) 98 [AV4,](#page-7-2) 98 [coaxial,](#page-7-2) 98 [Composant,](#page-7-2) 98 [composant,](#page-15-0) 106 [DVI,](#page-7-2) 98, [107](#page-16-0) [panneau latéal,](#page-6-2) 97 [Qualité,](#page-11-1) 102 [Svidéo,](#page-15-0) 106 [VGA,](#page-7-2) 98, [108](#page-17-1) [vous a la section,](#page-7-2) 98 Connecteurs

[coaxial,](#page-11-1) 102 [Composant1,](#page-11-1) 102 [composite,](#page-11-1) 102 [DVI,](#page-11-1) 102 [Svidéo,](#page-11-1) 102 [Contenu de la boîte,](#page-8-1) 99 Contrôle parental [code d'accés,](#page-27-2) 118

#### **D**

d'origine du constructeur [rÈtablir,](#page-29-1) 120 [Dépannage,](#page-30-2) 121 [moniteur,](#page-37-1) 128 [ordinateur,](#page-36-2) 127-[128](#page-37-1) [OSD,](#page-35-1) 126 [problèmes généraux,](#page-31-1) 122 [télécommande,](#page-36-3) 127 [test auto,](#page-36-2) 127 [DVI,](#page-16-0) 107

#### **F**

[Format de l'image,](#page-27-3) 118 [format de l'image,](#page-27-4) 118

#### **L**

[l'affichage à l'écran,](#page-22-3) 113

[les fonctions Picture-Outside-](#page-25-2)Picture, 116

#### **M**

[Mode minuit,](#page-25-3) 116 [Moniteur,](#page-17-1) 108

#### **N**

[Navigue entre les fenêtres](#page-25-2)  lorsque vous utilisez l'incrustation d'image, 116

#### **O**

[OSD,](#page-18-2) 109, [113](#page-22-4) [code d'accés,](#page-27-2) 118 [Configuration,](#page-29-1) 120 [Contrôle parental,](#page-27-2) 118 [Image,](#page-24-1) 115 [l'aspect de,](#page-29-1) 120 [langue,](#page-23-3) 114 [menu principal,](#page-22-3) 113 [messages,](#page-35-1) 126 [PBP,](#page-25-2) 116 PIP, [116](#page-25-2) [POP,](#page-25-2) 116 [SÈlection EntrÈe,](#page-23-4) 114 [Son,](#page-25-3) 116 [tÈlÈcommande,](#page-22-4) 113 [Utilisation,](#page-22-3) 113 [veille auto,](#page-28-4) 119

#### **P**

[Picture-By-Picture,](#page-25-2) 116 Probléme TV, [121](#page-30-2) problèmes [télécommande,](#page-36-3) 127

#### **R**

ranchez un récepteur réseau Câblé [coaxial,](#page-14-0) 105 [Récepteur IR,](#page-4-5) 95 RÈglage [couleur,](#page-24-1) 115 rÈglez [luminositÈ,](#page-24-1) 115 [réglez,](#page-25-3) 116

#### **S**

SÈlection EntrÈe [Source d'entrÈe,](#page-23-4) 114 [Son,](#page-25-3) 116 Source d'entrÈe [renommer,](#page-29-1) 120 [Source d'entrée,](#page-18-2) 109 [SRS,](#page-25-3) 116 [Svidéo,](#page-15-0) 106

#### **T**

[TÈlÈcommande,](#page-22-4) 113

[Télécommande,](#page-18-2) 109 [boutons,](#page-18-2) 109 [problèmes,](#page-36-3) 127 [Télécommande](#page-21-1)  universelle, 112 [Utilisation,](#page-18-2) 109 [Télécommande piles,](#page-18-2) 109 [télécommande](#page-21-1)  universelle, 112 [Test Auto,](#page-36-2) 127 TV [Installation,](#page-10-2) 101 [TV connecteurs,](#page-11-1) 102 [TV pour votre,](#page-10-3) 101

#### **V**

[Veille auto,](#page-28-4) 119 [VGA,](#page-17-1) 108 Voyant d'alimentation [bleue,](#page-4-5) 95 [lumiére orange,](#page-4-5) 95 [orange,](#page-4-5) 95 [Voyant d'alimentation](#page-4-5)  lumiére bleue, 95